## **7890MG Series Universal Media over IP Gateway for 10 x ASI/SD/HD/3G/GE User Manual**

© Copyright 2015 - 2016

#### **EVERTZ MICROSYSTEMS LTD.**

5288 John Lucas Drive Burlington, Ontario Canada L7L 5Z9

Phone: +1 905-335-3700<br>Sales: sales@evertz.com Tech Support: service@evertz.com<br>Web Page: http://www.evertz.con [http://www.evertz.com](http://www.evertz.com/)

Fax: +1 905-335-3573<br>Fax: +1 905-335-7571

Version 0.2, February 2016

The material contained in this manual consists of information that is the property of Evertz Microsystems and is intended solely for the use of purchasers of the 7890MG series product. Evertz Microsystems expressly prohibits the use of this manual for any purpose other than the operation of the 7890MG series product. Due to on going research and development, features and specifications in this manual are subject to change without notice.

All rights reserved. No part of this publication may be reproduced without the express written permission of Evertz Microsystems Ltd. Copies of this manual can be ordered from your Evertz dealer or from Evertz Microsystems.

*This page left intentionally blank*

# **IMPORTANT SAFETY INSTRUCTIONS**

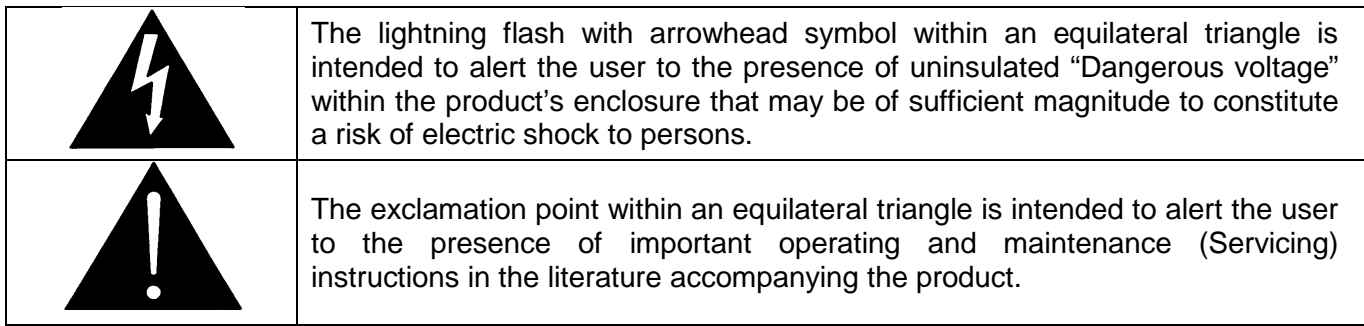

- Read these instructions
- Keep these instructions.
- Heed all warnings.
- Follow all instructions.
- Do not use this apparatus near water
- Clean only with dry cloth.
- Do not block any ventilation openings. Install in accordance with the manufacturer's instructions.
- Do not install near any heat sources such as radiators, heat registers, stoves, or other apparatus (including amplifiers) that produce heat.
- Do not defeat the safety purpose of the polarized or grounding-type plug. A polarized plug has two blades with one wider than other. A grounding-type plug has two blades and a third grounding prong. The wide blade or the third prong is provided for your safety. If the provided plug does not fit into your outlet, consult an electrician for replacement of the obsolete outlet.
- Protect the power cord from being walked on or pinched particularly at plugs, convenience receptacles and the point where they exit from the apparatus.
- Only use attachments/accessories specified by the manufacturer
- Unplug this apparatus during lightning storms or when unused for long periods of time.
- Refer all servicing to qualified service personnel. Servicing is required when the apparatus has been damaged in any way, such as power-supply cord or plug is damaged, liquid has been spilled or objects have fallen into the apparatus, the apparatus has been exposed to rain or moisture, does not operate normally, or has been dropped.

#### **WARNING**

TO REDUCE THE RISK OF FIRE OR ELECTRIC – SHOCK, DO NOT EXPOSE THIS APPARATUS TO RAIN OR MOISTURE

#### **WARNING**

DO NOT EXPOSE THIS EQUIPMENT TO DRIPPING OR SPLASHING AND ENSURE THAT NO OBJECTS FILLED WITH LIQUIDS ARE PLACED ON THE EQUIPMENT

#### **WARNING**

TO COMPLETELY DISCONNECT THIS EQUIPMENT FROM THE AC MAINS, DISCONNECT THE POWER SUPPLY CORD PLUG FROM THE AC RECEPTACLE

#### **WARNING**

THE MAINS PLUG OF THE POWER SUPPLY CORD SHALL REMAIN READILY OPERABLE

## **INFORMATION TO USERS IN EUROPE**

## **NOTE**

#### **CISPR 22 CLASS A DIGITAL DEVICE OR PERIPHERAL**

This equipment has been tested and found to comply with the limits for a Class A digital device, pursuant to the European Union EMC directive. These limits are designed to provide reasonable protection against harmful interference when the equipment is operated in a commercial environment. This equipment generates, uses, and can radiate radio frequency energy and, if not installed and used in accordance with the instruction manual, may cause harmful interference to radio communications. Operation of this equipment in a residential area is likely to cause harmful interference in which case the user will be required to correct the interference at his own expense.

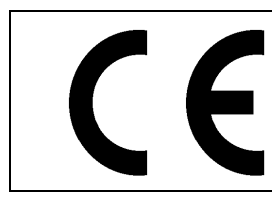

EN60065 Safety EN55103-1: 1996 Emission EN55103-2: 1996 Immunity

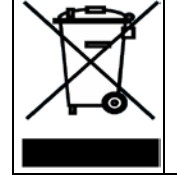

EN504192 2005 Waste electrical products should not be disposed of with household waste. Contact your Local Authority for recycling advice

## **INFORMATION TO USERS IN THE U.S.A.**

## **NOTE**

### **FCC CLASS A DIGITAL DEVICE OR PERIPHERAL**

This equipment has been tested and found to comply with the limits for a Class A digital device, pursuant to Part 15 of the FCC Rules. These limits are designed to provide reasonable protection against harmful interference when the equipment is operated in a commercial environment. This equipment generates, uses, and can radiate radio frequency energy and, if not installed and used in accordance with the instruction manual, may cause harmful interference to radio communications. Operation of this equipment in a residential area is likely to cause harmful interference in which case the user will be required to correct the interference at his own expense.

#### **WARNING**

Changes or Modifications not expressly approved by Evertz Microsystems Ltd. could void the user's authority to operate the equipment.

Use of unshielded plugs or cables may cause radiation interference. Properly shielded interface cables with the shield connected to the chassis ground of the device must be used.

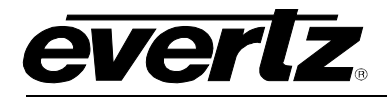

# **TABLE OF CONTENTS**

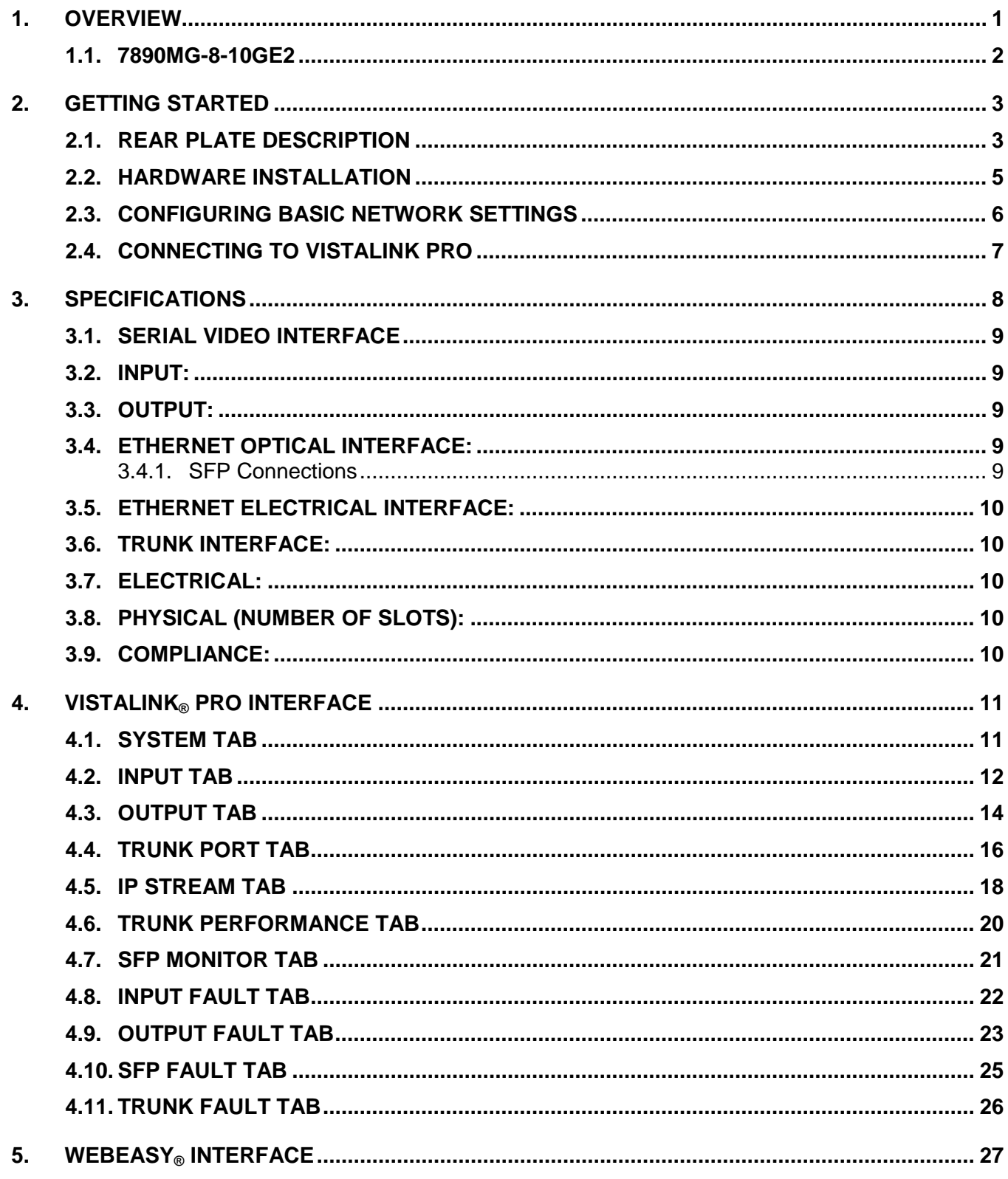

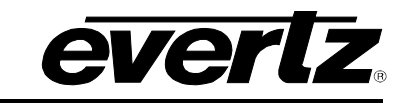

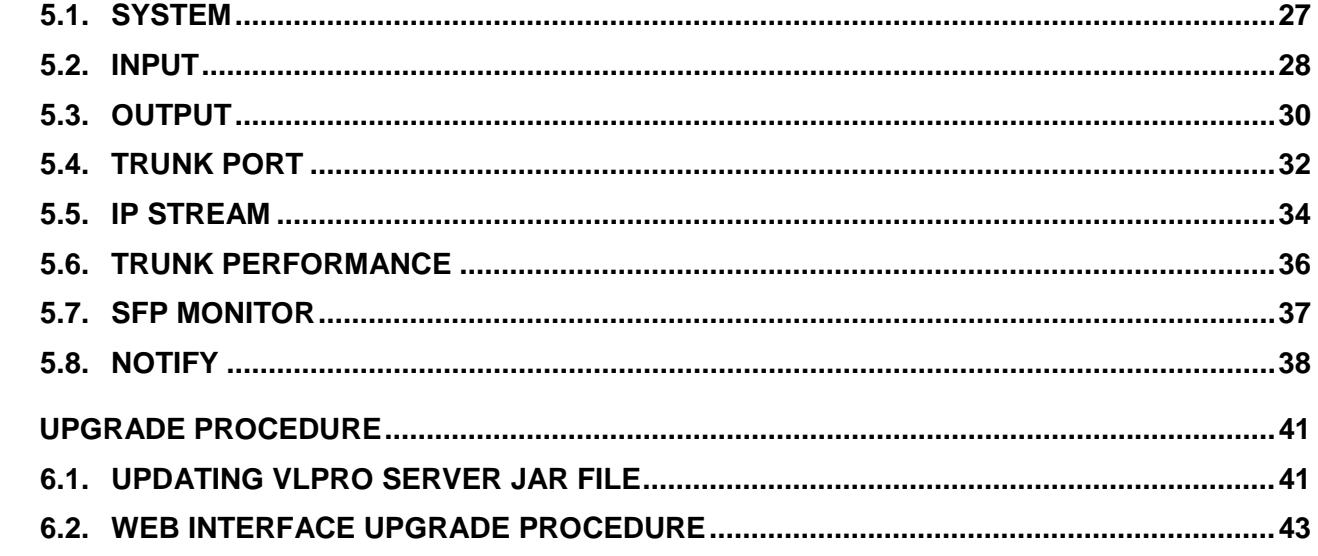

## **Figures**

6.

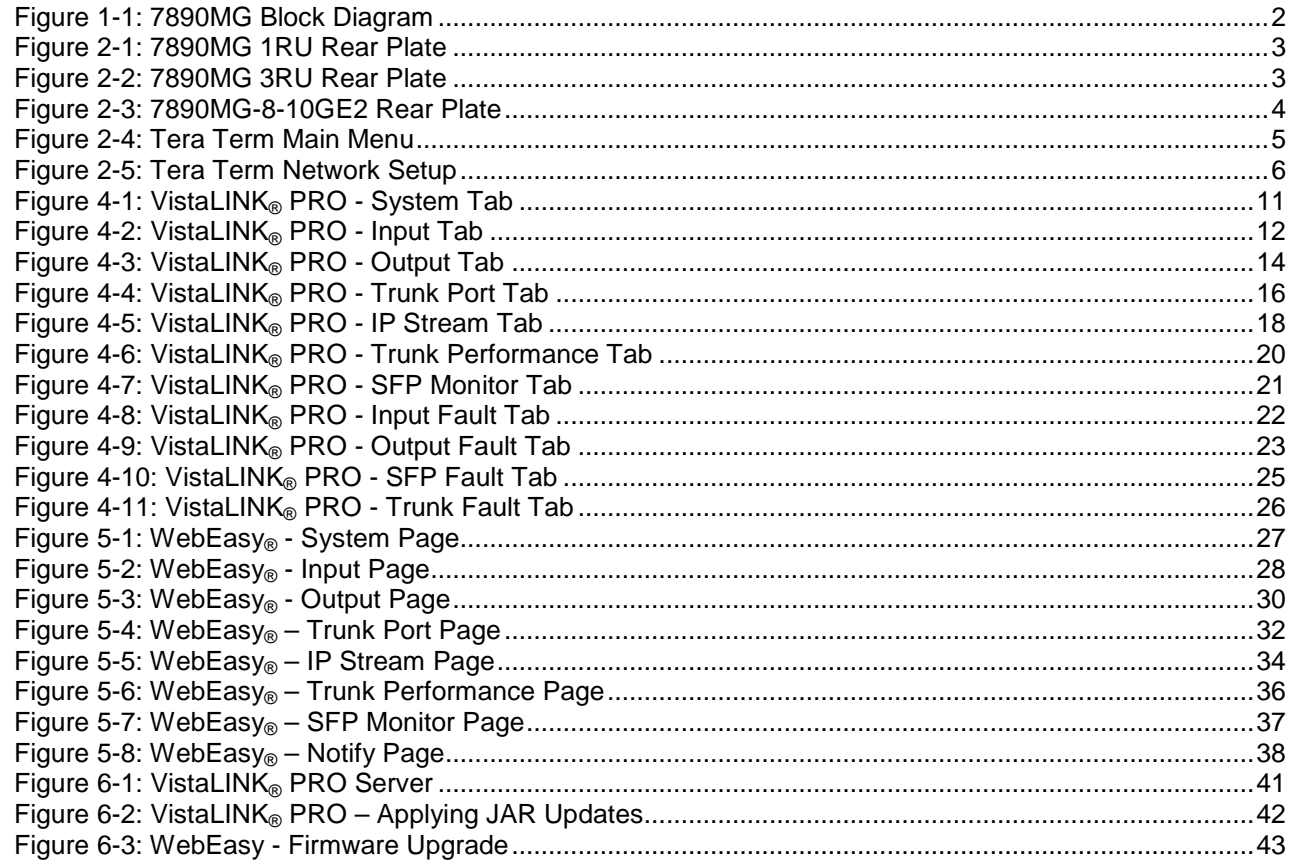

## **Tables**

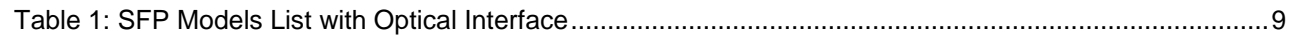

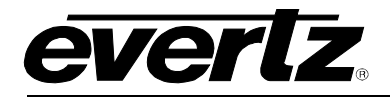

## **REVISION HISTORY**

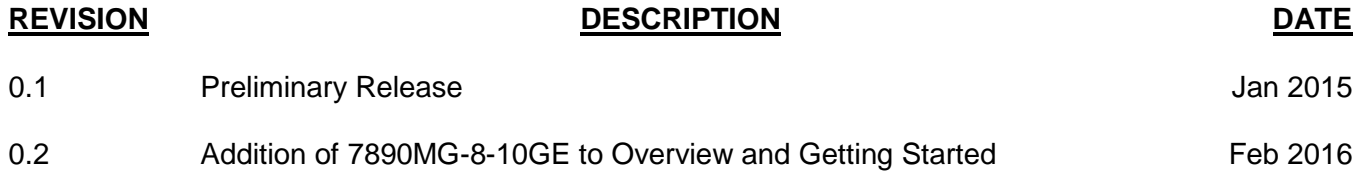

Information contained in this manual is believed to be accurate and reliable. However, Evertz assumes no responsibility for the use thereof nor for the rights of third parties, which may be affected in any way by the use thereof. Any representations in this document concerning performance of Evertz products are for informational use only and are not warranties of future performance, either expressed or implied. The only warranty offered by Evertz in relation to this product is the Evertz standard limited warranty, stated in the sales contract or order confirmation form.

Although every attempt has been made to accurately describe the features, installation and operation of this product in this manual, no warranty is granted nor liability assumed in relation to any errors or omissions unless specifically undertaken in the Evertz sales contract or order confirmation. Information contained in this manual is periodically updated and changes will be incorporated into subsequent editions. If you encounter an error, please notify Evertz Customer Service department. Evertz reserves the right, without notice or liability, to make changes in equipment design or specifications.

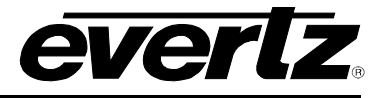

*This page left intentionally blank*

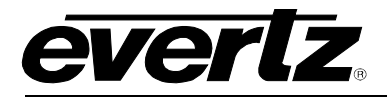

## <span id="page-8-0"></span>**1. OVERVIEW**

The 7890MG-10GE2 is part of the Evertz family of IP Gateway products, which utilize GE and 10GE networks for video and data transport.

The proliferation of carrier-grade IP networks and their associated capacity, flexibility and cost make them an attractive solution for modern video and data transport networks. Evertz gateway products facilitate the bridge between video and IP worlds, providing the extensive capability, control & monitoring, resilience and low latency.

The 7890MG-10GE2 has a dual trunk interface which allows for a full 1+1 redundant link.

The 7890MG-10GE2 provides up to 10 input and output interfaces which can be auto sensed as ASI/SD/HD/3G/GE. To meet SLA requirements, each interface port can also provide automatic, hitless switching between the dual links. In the event of failure or errors of one link, continuity of service remains uninterrupted.

The 7890MG-10GE2 is available in a compact easy to deploy 1RU chassis and a 3RU modular card that can be installed in a 7800 frame to provide high density Video/Audio/Data transport in addition to up/down stream signal processing.

#### **Features & Benefits:**

#### **Video/GE Interface Ports**

- The 7890MG-10GE2 provides up to 10x bi-directional Access Interfaces, 8x auto sensed ASI/SD/HD/3G/GE + 2x GE/10GE data ports.
- Auto-Sensing of ASI/SDI/HD-SDI/3G/GE Input/Output Ports
- Hitless Switching (independent per video port) capability between main and backup network paths provides for un-interrupted signal reception when network fault occur
- Up to 2 access ports can be used to interface with existing Evertz ATP products, allowing transport of a wide variety of other signals including AES Audio, MADI, GPIO, RS232/422

#### **Trunk Ports**

- Dual trunk interface, which allow for full 1+1 redundant link, both 10G or 1G
- Supports 10GE fiber, 1GE Fiber, and 1GE copper for each interface. Available with optional 1310nm, 1550nm, and CWDM SFP/SFP+ modules

#### **Product**

- Fully hot-swappable from front of frame for low MTTR
- Comprehensive signal and card status monitoring via four digit card display or remotely through SNMP and VistaLINK®
- Fully integratable with ATP Platform using MAGNUM<br>• Standalone web page for configuration is also availah
- Standalone web page for configuration is also available

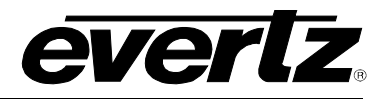

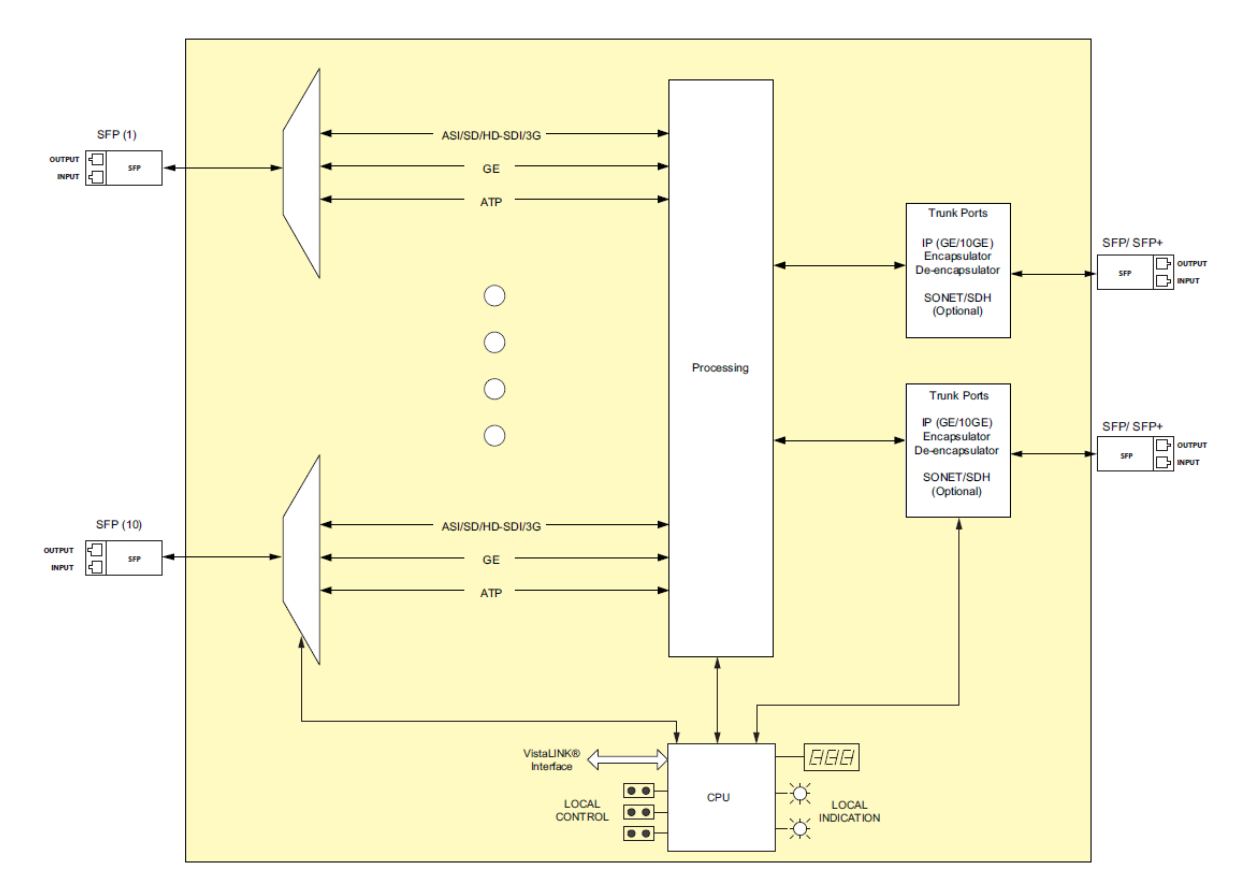

**Figure 1-1: 7890MG Block Diagram**

#### <span id="page-9-1"></span><span id="page-9-0"></span>**1.1. 7890MG-8-10GE2**

The 7890MG-8-10GE2 provides up to 8 input and output DIN interfaces, and 2x GE/10GE data ports.

#### **Features & Benefits**

**Video Interface Ports**

- The 7890MG-8-10GE2 provides up to 10x bi-directional Access Interfaces
- Up to 8 access ports can be used to interface with existing Evertz ATP products.
- Auto-Sensing of ASI/SDI/HD-SDI Input/Output Ports
- Ports 9 and 10 support 10GE fiber, 1GE Fiber, and 1GE copper allowing transport of a wide variety of other signals including AES Audio, MADI, GPIO, RS232/422

#### **Trunk Ports**

- Dual trunk interface, which allow for full 1+1 redundant link, both 10G or 1G
- Supports 10GE fiber, 1GE Fiber, and 1GE copper for each interface. Available with optional 1310nm, 1550nm, and CWDM SFP/SFP+ modules

#### **Product**

- Fully hot-swappable from front of frame for low MTTR
- Comprehensive signal and card status monitoring via four digit card display or remotely through SNMP and VistaLINK®
- Fully integratable with ATP Platform using MAGNUM
- Standalone web page for configuration is also available

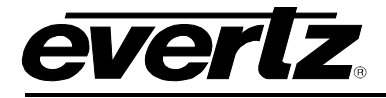

## <span id="page-10-0"></span>**2. GETTING STARTED**

#### <span id="page-10-1"></span>**2.1. REAR PLATE DESCRIPTION**

<span id="page-10-2"></span>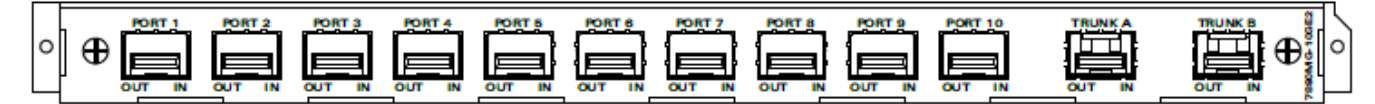

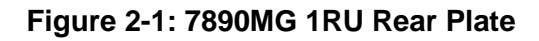

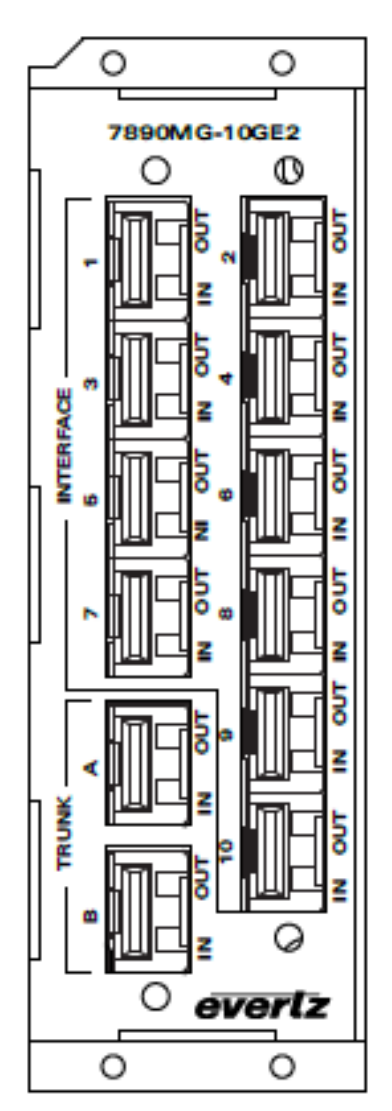

<span id="page-10-3"></span>**Figure 2-2: 7890MG 3RU Rear Plate**

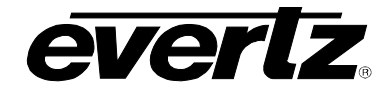

<span id="page-11-0"></span>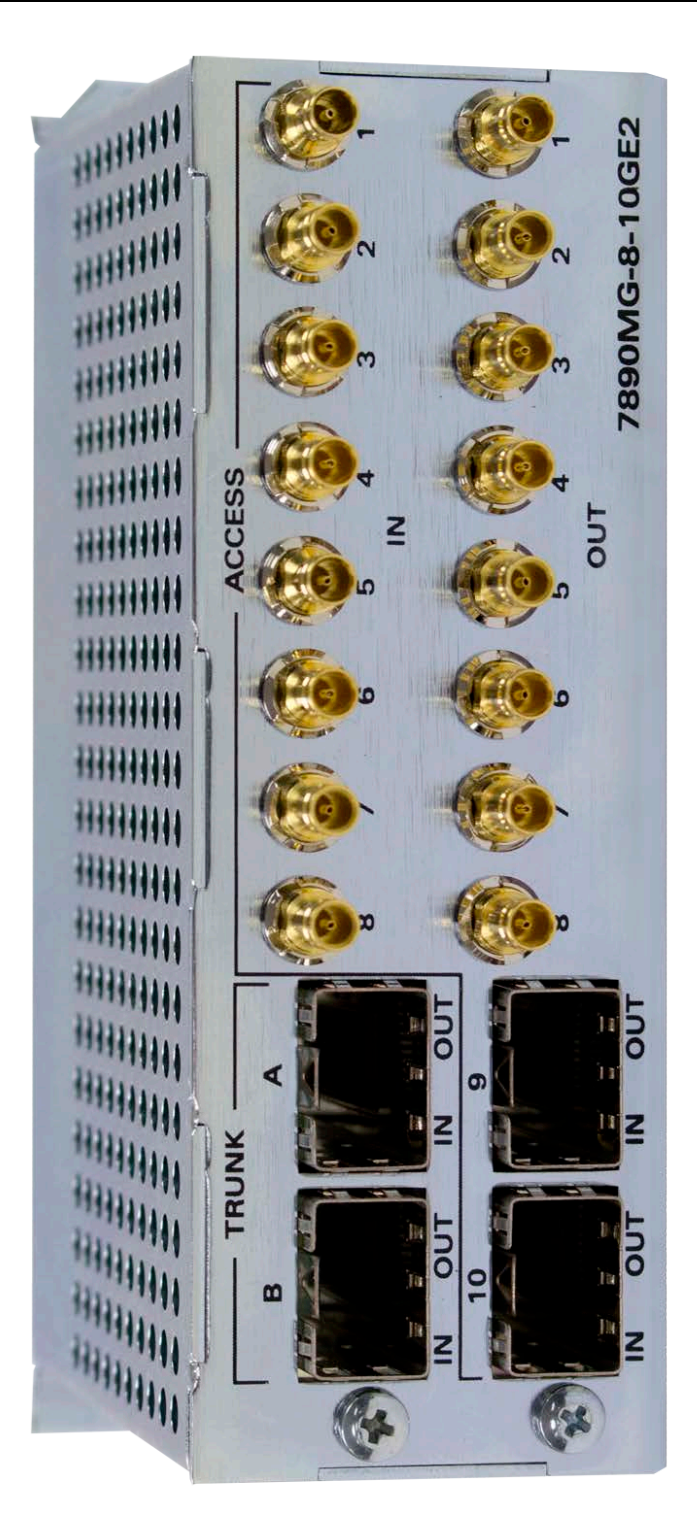

**Figure 2-3: 7890MG-8-10GE2 Rear Plate**

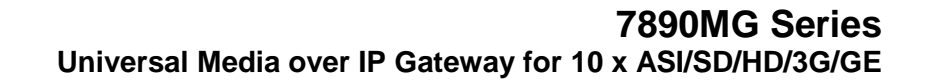

<span id="page-12-0"></span>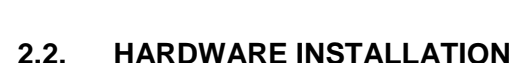

**PVAY** 

To successfully install the 7890MG, you will require the following:

- 1. Unused IP address on the network (for the 1RU MG Product).
- 2. Evertz serial cable (for firmware upgrades without VistaLINK)
- 3. VistaLINK® PRO Server and Client or VLPro-Configuration

Before handling the modules it is important to minimize the potential effects of static electricity. It is therefore recommended that an ESD strap be worn.

#### **For the 3RU Rear Plate:**

Locate on the chassis 3 adjacent vacant slots. Unpack the 7890MG and separate the rear panel from the main card. Locate on the rear of the rack the three slots and remove the blank panels. Insert the rear panel into the back of the chassis and secure using the screws provided.

Before inserting the card, connect the serial cable to the board using the serial cable provided. Now insert the 7890MG card into the corresponding front slots ensuring the card lines up with the slot runners on the bottom and the top of the chassis. Push the card **firmly** into the slot ensuring that when it mates with the rear card it has been firmly pushed into a seated position. Do not connect any cables to the rear card (failure to do this could cause unwanted network issues) until the initial configuration has been completed.

Connect the 9-pin D-type end of the serial cable to the serial port of your computer.

Open Tera Term (if using Windows XP or older operating systems, open Hyper Terminal) to make the required changes to the IP address on the card. Use username *customer* and password *customer* to login*.*

> \*\*\*\* Main Menu \*\*\*\* Network Setup SNMP Setup Engineering Debug Tool Build In System Test Save and Exit Exit without Saving

<span id="page-12-1"></span>**Figure 2-4: Tera Term Main Menu**

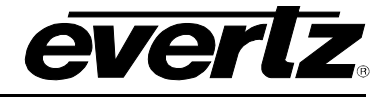

#### <span id="page-13-0"></span>**2.3. CONFIGURING BASIC NETWORK SETTINGS**

To make changes to the IP address select *Network Setup*. Set the IP address to the desired subnet as well as set the *Gateway*. Make the same changes for the IP address and Gateway of Trunk Port B as required. When done *Exit (X)* the Network Setup and *Save and Exit (X)* from the Main Menu to ensure all changes are saved.

| * WARNING:                                                                                         | ÷ |
|----------------------------------------------------------------------------------------------------|---|
| * Improper changes to IP addresses may affect                                                      | ÷ |
| * network configuration. Incorrect IP addresses<br>* could potentially affect other devices on the | ÷ |
| * network. It is good practice to confirm                                                          | ÷ |
| * validity of all IP addresses with your IT/IS                                                     | ÷ |
| * departments prior to configuration.                                                              | ÷ |
|                                                                                                    |   |
|                                                                                                    |   |
| **** Network Setup ****                                                                            |   |
| IP Address [192.168.245.73]                                                                        |   |
| (1)<br>(2)<br>(3)<br>(4)<br>(5)<br>(6)<br>Netmask [255.255.255.0]                                  |   |
| Gateway [192.168.245.1]                                                                            |   |
| Broadcast [192.168.245.255]                                                                        |   |
| IP Address (Port 2) [192.168.78.73]<br>Netmask (Port 2) [255.255.255.0]                            |   |
| Gateway (Port 2) [192.168.78.1]                                                                    |   |
| Broadcast (Port 2) [192.168.78.255]                                                                |   |
|                                                                                                    |   |
| Exit                                                                                               |   |

**Figure 2-5: Tera Term Network Setup**

<span id="page-13-1"></span>Power Cycle the 7890MG to ensure all changes are applied to the card. Verfy the network connectivity by opening the command window and try to ping the 7890MG using the IP address that was set.

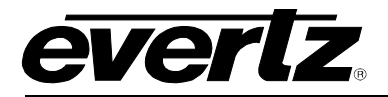

#### <span id="page-14-0"></span>**2.4. CONNECTING TO VISTALINK PRO**

This chapter assumes that the VistaLINK® PRO server and client are already configured for your network and you have basic knowledge of the VistaLINK® PRO interface. It also assumes that the user or network administrator has already added the appropriate jar file to the server, and both the client and server applications have been restarted. Please refer to the VistaLINK® PRO manual for instructions on how to load a jar file. If you are the network administrator refer to section [6f](#page-45-2)or information on updating the VistaLINK® PRO Server Jar File.

Open VistaLINK® PRO and click on the refresh tree icon. Expand the hardware tree by clicking on the "+" button. Your card should appear as a newly listed device with the IP address used to configure the card in section 2.3. It may take up to a minute to appear while the card and switch negotiate network settings (this can be verified directly on the switch if necessary). The user will be required to individually select each item to configure the appropriate function.

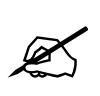

**Note: If after a couple of minutes the card has still not appeared, try selecting** *Add Agent* **from the** *Tree> Add/Update Agent* **menu. Enter the IP address and select OK. The card should now be listed and will remain grayed out for a moment while VistaLINK® PRO finds the card and confirms its configuration.**

Please consult your network administrator if you continue to have problems connecting the card with VistaLINK® PRO, alternatively contact Evertz Microsystems Ltd. or your authorized reseller for technical support.

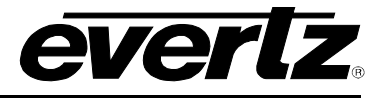

<span id="page-15-0"></span>*This page left intentionally blank*

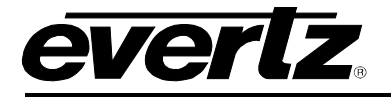

## **3. SPECIFICATIONS**

#### <span id="page-16-0"></span>**3.1. SERIAL VIDEO INTERFACE**

<span id="page-16-2"></span><span id="page-16-1"></span>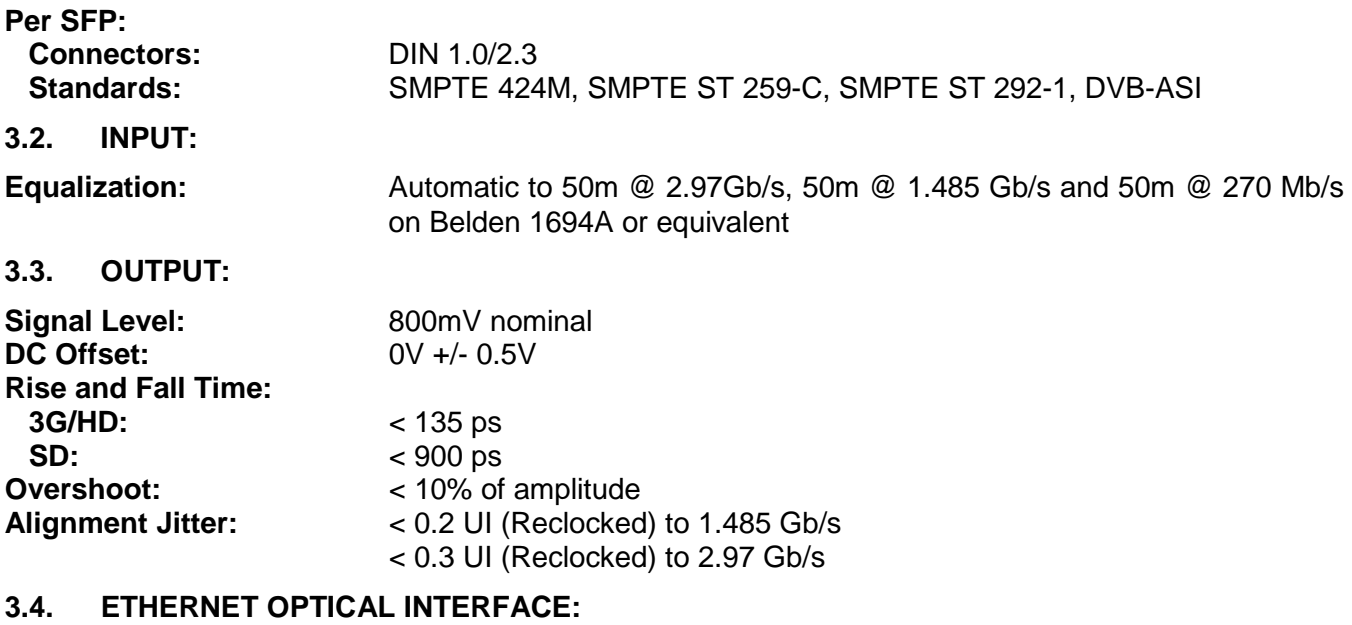

<span id="page-16-3"></span>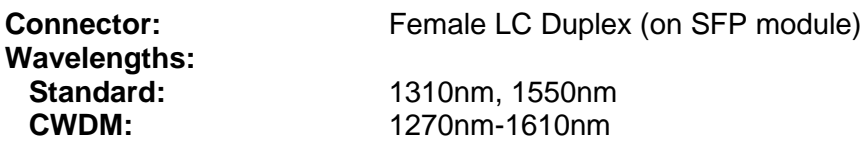

#### <span id="page-16-4"></span>**3.4.1. SFP Connections**

Contained in this chart are a list of SFP Models that can be used for the Optical Interface and the important specifications for each.

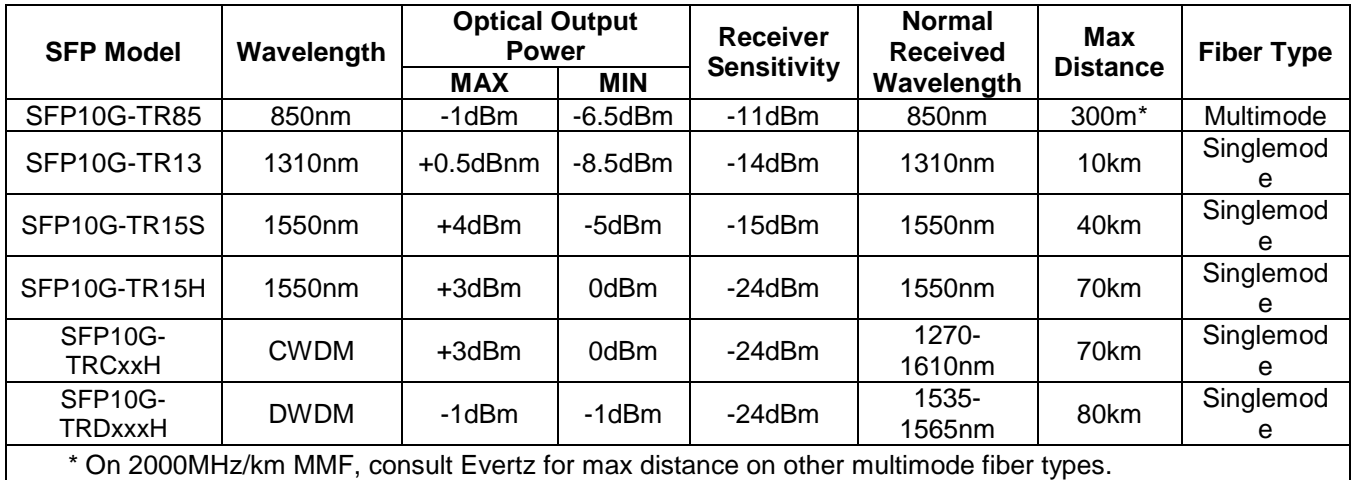

<span id="page-16-5"></span>**Table 1: SFP Models List with Optical Interface**

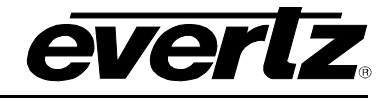

#### <span id="page-17-0"></span>**3.5. ETHERNET ELECTRICAL INTERFACE:**

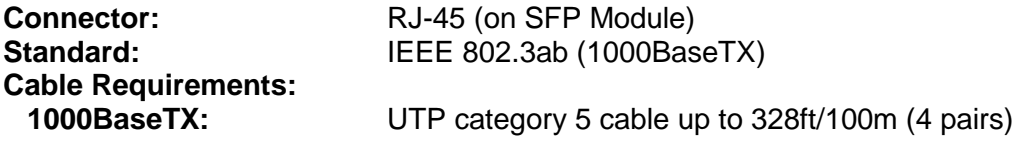

#### <span id="page-17-1"></span>**3.6. TRUNK INTERFACE:**

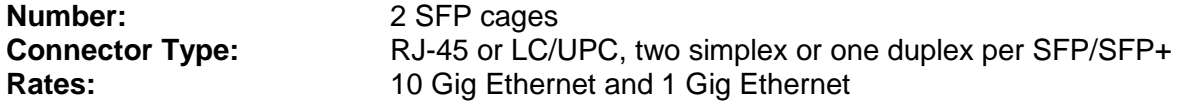

#### <span id="page-17-2"></span>**3.7. ELECTRICAL:**

**Voltage:** +12 VDC

#### <span id="page-17-3"></span>**3.8. PHYSICAL (NUMBER OF SLOTS):**

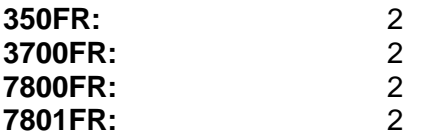

#### <span id="page-17-4"></span>**3.9. COMPLIANCE:**

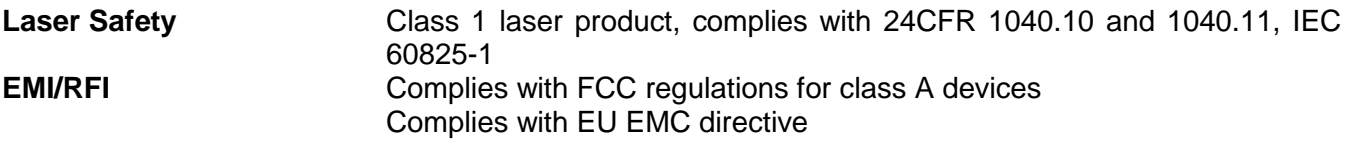

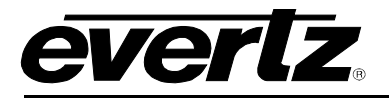

## <span id="page-18-0"></span>**4. VISTALINK® PRO INTERFACE**

#### <span id="page-18-1"></span>**4.1. SYSTEM TAB**

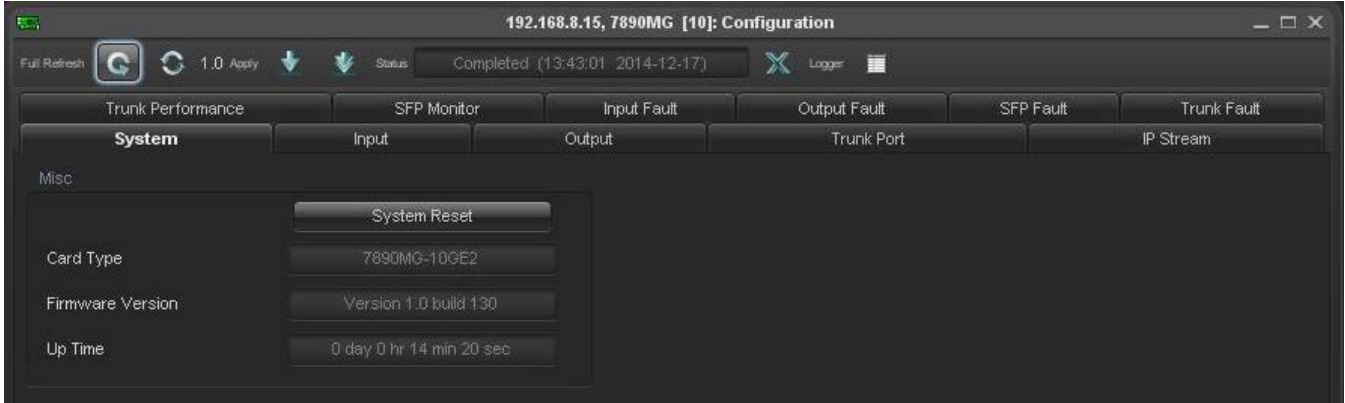

#### **Figure 4-1: VistaLINK® PRO - System Tab**

#### <span id="page-18-2"></span>**Misc**

**System Reset:** Pressing this control will allow the user to reboot the MG module. Follow onscreen prompts to engage rebooting process.

**Card Type:** Displays of the type of MG module.

**Firmware Version:** Displays the firmware version of the MG module.

**Up Time:** Time elapsed since last boot.

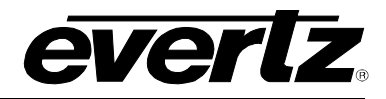

#### <span id="page-19-0"></span>**4.2. INPUT TAB**

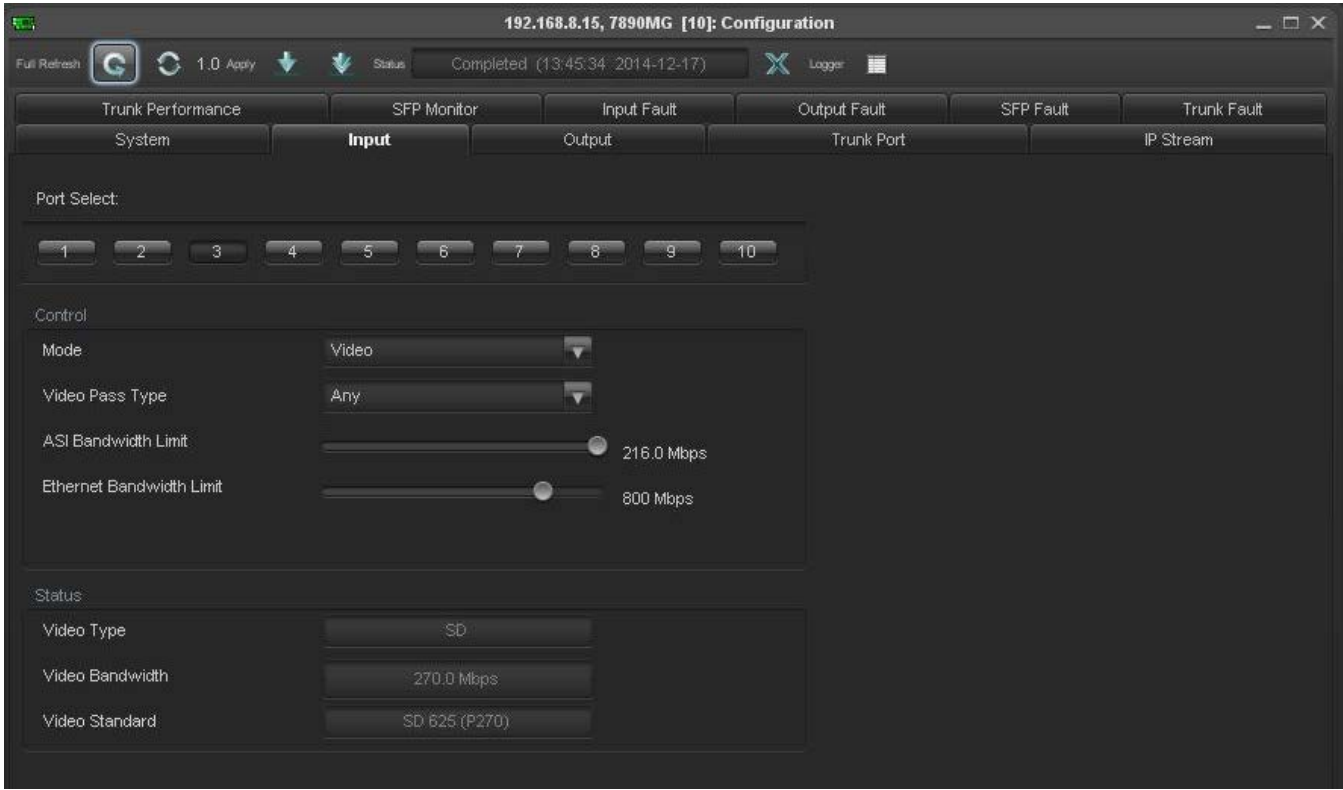

**Figure 4-2: VistaLINK® PRO - Input Tab**

#### <span id="page-19-1"></span>**Port Select**

Each SFP Port contains a TX and RX port. Since the Input TAB is engaged the user will be addressing the RX Port only on that SFP. In this case "Input" refers to signals coming in to the MG card

Press the appropriate SFP Port to view the configuration and status for the input (RX) of the SFP Port selected.

#### **Control**

**Mode:** Select between Video and Ethernet Modes. Please note when Video is selected and used, a DIN SFP must be installed in that port. When Ethernet is selected and used, a copper RJ45 or Ethernet fiber SFP must be installed in that port. An SNMP alarm will be issued if the inserted SFP does not match this setting.

**Video Pass Type:** Selection of Video Type to be transported. The options for this are as follows

- **NONE** While the input port will see and report on the incoming stream, it will not allow any video to be output over the Ethernet trunk ports.
- **3G –** The input port will allow only 3G-SDI (3Gbps) video signals to pass on to the trunk ports.
- **HD –** The input port will allow only HD-SDI (1.5Gbps) video signals to pass on to the trunk ports.
- **SD -** The input port will allow only SD-SDI (270Mbps) Video Signals to pass on to the trunk port
- **ASI -** The input port will only allow ASI video signals to pass on to the Trunk ports.
- **ANY (Autodetect) –** the input port pass any video it sees to the trunk ports.

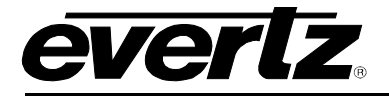

**ASI Bandwidth Limit:** This control is used when ASI or ANY is selected and ASI is present at the input RX port of the SFP. This control allows the user to set the bandwidth limit for ASI video. Any video exceeding this cap will be clipped, to ensure the trunk ports do not go over bandwidth.

**Ethernet Bandwidth Limit:** This control is used when Ethernet is selected and Ethernet is connected to the SFP Port. This control allows the user to set the bandwidth limit for Ethernet. Any packets that arrive at the Ethernet port that cause the stream to be over bandwidth will be dropped, to prevent the trunk ports do not go over bandwidth.

#### **Status**

**Video Type:** Shows the type of video at the input (RX) of the SFP Port. Can be 3G, HD, SD, ASI or None. When Ethernet mode is engaged, this display is non-functional.

**Video Bandwidth:** Shows the bandwidth occupied by the incoming video on the input (RX) of the SFP Port.

- 3G 3.0Gbps<br>HD 1.485 Gb
- HD 1.485 Gbps
- 270 Mbps
- ASI xxx Mbps (where xxx is the bandwidth of the incoming Transport stream)

**Video Standard:** Shows the appropriate video standard of the incoming video. For all SDI streams, this will show the frequency and resolution, and for ASI, this will display whether the stream is 188 byte or 204-byte.

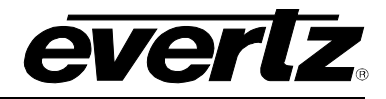

#### <span id="page-21-0"></span>**4.3. OUTPUT TAB**

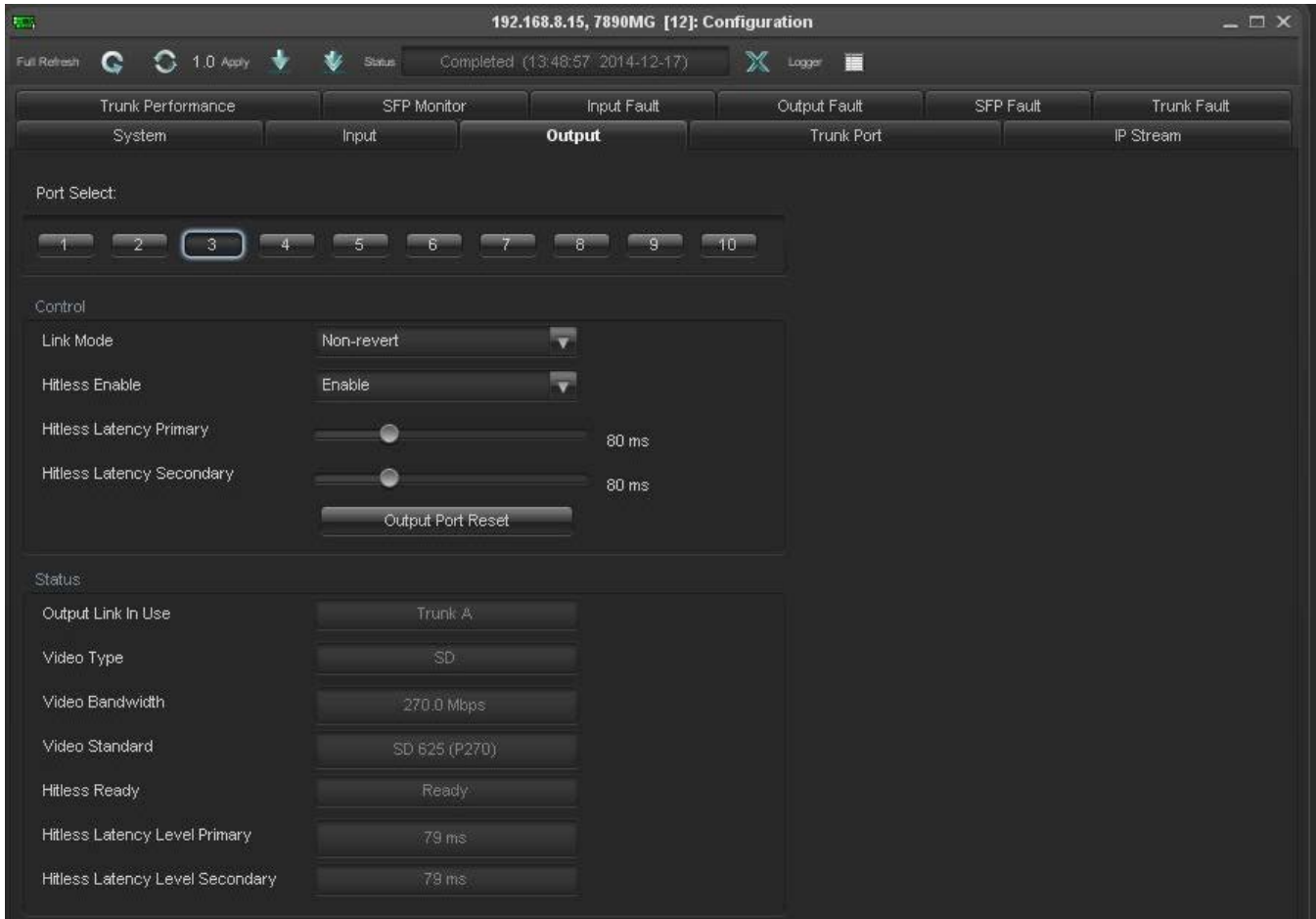

**Figure 4-3: VistaLINK® PRO - Output Tab**

#### <span id="page-21-1"></span>**Port Select**

Each SFP Port contains a TX and RX port. Since the Output TAB is engaged the user will be addressing the TX Port only on that SFP. In this case "Output" refers to signals leaving the MG card.

Press the appropriate SFP Port to view the configuration and status for the input (TX) of the SFP Port selected.

#### **Control**

**Link Mode:** Sets how the output service sources the signal from the main and redundant Trunk. These can be set per-port; it is not a universal control.

**Non-revertive –** The port will select either Trunk without preference. It will stay on its selected trunk until it is no longer available.

**Revertive Primary –** The port will prefer to use Trunk A, but will switch to Trunk B if Trunk A becomes unavailable. Once Trunk A is restored, it will switch back.

**Revertive Secondary** - The port will prefer to use Trunk B, but will switch to Trunk A if Trunk B becomes unavailable. Once Trunk B is restored, it will switch back.

**Force Primary –** The port will use only Trunk A, and will never switch to Trunk B, even if there is valid data on Trunk B

**Force Secondary –** The port will only use Trunk B and will never switch to Trunk A, even if there is valid data on Trunk As

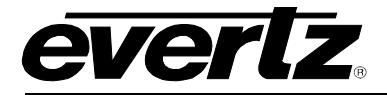

**Hitless Enable:** Enables hitless switching (for video only) – Turns the hitless video function on or off. If on, the user can select the amount of buffering required below

**Hitless Latency Primary:** Sets additional latency on Trunk A if required.

**Hitless Latency Secondary:** Sets additional latency on Trunk B if required.

**Output Port Reset:** Resets video output Port SFP

#### **Status**

**Output Link In Use:** Shows which link the output signal is sourcing its input from. Either Trunk A (Primary), or Trunk B (Secondary)

**Video Type:** Shows the video type being received.

**Video Bandwidth:** Shows the bandwidth of the video being received.

**Video Standard:** Shows the video standard received.

**Hitless Ready:** Shows if hitless switching is ready. Hitless switching control must be enabled and latency (below) must be sufficient to allow both Trunks to see incoming data. Additional Latency may be required to be added based on your network.

**Hitless Latency Level Primary:** Shows the buffer level of Trunk A

**Hitless Latency Level Secondary:** Shows the buffer level of Trunk B.

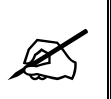

**NOTE: Latency Levels of Primary and Secondary must be non-zero in order for hitless**<br>to become 'Ready'. If Latency Levels do not become non-zero then hitless switching<br>will read 'Not Ready'. In this case, try increasing t **to become 'Ready'. If Latency Levels do not become non-zero then hitless switching will read 'Not Ready'. In this case, try increasing the latency, and monitor again.**

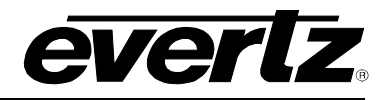

#### <span id="page-23-0"></span>**4.4. TRUNK PORT TAB**

| $\overline{R_{\rm{max}}}$<br>192.168.8.15, 7890MG [12]: Configuration<br>$ \Box$ $\times$ |                |                                 |                                  |                 |                    |  |  |  |
|-------------------------------------------------------------------------------------------|----------------|---------------------------------|----------------------------------|-----------------|--------------------|--|--|--|
| Full Refresh<br>G<br>1.0 Assy                                                             | <b>Status</b>  | Completed (13:49:43 2014-12-17) | Е<br>ж<br>Logar                  |                 |                    |  |  |  |
| Trunk Performance                                                                         | SFP Monitor    | Input Fault                     | Output Fault                     | <b>SFP Faut</b> | <b>Trunk Fault</b> |  |  |  |
| System                                                                                    | Input          | Output                          | <b>Trunk Port</b>                |                 | P Stream           |  |  |  |
| Ethernet Control: Trunk A                                                                 |                |                                 | Ethernet Control: Trunk B        |                 |                    |  |  |  |
| IP Address                                                                                | 192.168.192.20 | P Address                       |                                  | 192 168 192 21  |                    |  |  |  |
| Netmask                                                                                   | 255 255 255.0  | Netmask                         |                                  | 255.255.255.0   |                    |  |  |  |
| Gateway                                                                                   | 192.168.192.1  | Gateway                         |                                  | 192.168.192.1   |                    |  |  |  |
| Source UDP                                                                                | 1234           | Source LIDP                     |                                  | 1234            |                    |  |  |  |
| Bandwidth High Threshold                                                                  | 10000          |                                 | Bandwidth High Threshold         | 10000           |                    |  |  |  |
| Bandwidth Low Threshold                                                                   | $\theta$       |                                 | Bandwidth Low Threshold          | $\overline{0}$  |                    |  |  |  |
| Ethernet Status: Trunk A                                                                  |                |                                 | Ethernet Status: Trunk B         |                 |                    |  |  |  |
| Link Status                                                                               | ·Up            | Link Status                     |                                  | Uo              |                    |  |  |  |
| Receiving Data Rate                                                                       | 293624 Kbps    |                                 | Receiving Data Rate              | 293624 Kbps     |                    |  |  |  |
| Received Bytes                                                                            | 2147483646     | Received Bytes                  |                                  | 2147483646      |                    |  |  |  |
| Received Good Frames                                                                      | 3880796        |                                 | Received Good Frames             | 3880791         |                    |  |  |  |
| Received Fragment Frames                                                                  | O              |                                 | Received Fragment Frames         | o               |                    |  |  |  |
| Received Error Frames                                                                     | o              |                                 | Received Error Frames            | o               |                    |  |  |  |
| Received Broadcast Frames                                                                 | O.             |                                 | Received Broadcast Frames        | ø               |                    |  |  |  |
| Received Multicast Frames                                                                 | 3880977        |                                 | Received Multicast Frames        | 3880971         |                    |  |  |  |
| Received VLAN Tagged Frames                                                               | Ð              |                                 | Received VLAN Tagged Frames      | Θ               |                    |  |  |  |
| Received Pause Frames                                                                     | o              |                                 | Received Pause Frames            | o               |                    |  |  |  |
| Transmitting Data Rate                                                                    | 0 Rbps         |                                 | Transmitting Data Rate           | 0 Kbps          |                    |  |  |  |
| Transmitted Bytes                                                                         | 1094           | Transmitted Bytes               |                                  | 1094            |                    |  |  |  |
| <b>Transmitted Good Frames</b>                                                            | 17             |                                 | <b>Transmitted Good Frames</b>   | 47              |                    |  |  |  |
| Transmitted Broadcast Frames                                                              | O.             |                                 | Transmitted Broadcast Frames     | o               |                    |  |  |  |
| <b>Transmitted Multicast Frames</b>                                                       | 17             |                                 | Transmitted Multicast Frames     | 17              |                    |  |  |  |
| Transmitted VLAN Tagged Frames                                                            | o              |                                 | Transmitted VLAN Tagged Frames   | o               |                    |  |  |  |
| <b>Transmitted Paused Frames</b>                                                          | Ð              |                                 | <b>Transmitted Paused Frames</b> | O               |                    |  |  |  |
| Mode Select                                                                               | 10G            | Mode Select                     |                                  | <b>10G</b>      |                    |  |  |  |
|                                                                                           | Status Clear   |                                 |                                  | Status Clear    |                    |  |  |  |

**Figure 4-4: VistaLINK® PRO - Trunk Port Tab**

#### <span id="page-23-1"></span>**Ethernet Control: Trunk A/B**

**IP Address:** Physical Port IP address setting for Trunk A (Primary) and Trunk B (Secondary).

**Netmask:** Netmask setting of Physical Trunk IP Ports

**Gateway:** Gateway setting of Physical Trunk IP Ports

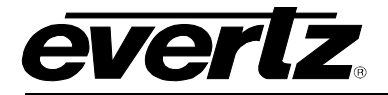

**Source UDP:** Source UDP Port Setting of Physical Trunk IP Ports

**Bandwidth High Threshold:** Set a max bandwidth warning through the Trunk IP Port in Mbps (default: 10000) – if this value is exceeded, an alarm will be issued through SNMP

**Bandwidth Low Threshold:** Sets a minimum bandwidth warning through the Trunk IP Port in Mbps (default: 0) – if incoming bandwidth is below this value, an alarm will be issued through SNMP.

#### **Ethernet Status: Trunk A/B**

**Link Status:** Displays the Link status of the Trunk interface. Up or Down. These correspond to Trunk A and Trunk B on the back of the rear plate.

**Received Data Rate:** Data rate received on selected Trunk in kbps

**Received Bytes:** Byte reception counter for Trunk

**Received Good Frames:** Counter for Good Frames received on Trunk

**Received Fragment Frames:** Fragmented or partial frames received on Trunk

**Received Error Frames:** Errored Frames received

**Received Broadcast Frames:** Broadcast frame Traffic received monitor

**Received Multicast Frames:** Broadcast Multicast frames received

**Received VLAN Tagged Frames:** Counter for incoming Ethernet VLAN Tagged Frames

**Received Pause Frames:** Counter for incoming Ethernet pause frames

**Transmitting Data Rate:** Current real-time transmitted data rate in kbps

**Transmitted Bytes:** Current counter for transmitted data bytes

**Transmitted Good Frames:** Counter for Good Frames transmitted

**Transmitted Broadcast Frames:** Counter for transmitted Broadcast Frames

**Transmitted Multicast Frames:** Counter for transmitted Multicast Frames

**Transmitted VLAN Tagged Frames:** Counter for transmitted Ethernet VLAN Tagged Frames

**Transmitted Paused Frames:** Counter for transmitted Ethernet pause frames

**Mode Select:** Allows the user to select the negotiated data rate of the Link Port. 1G or 10G.

**Status Clear:** Allows the user to clear all Transmitted and Receive counters above.

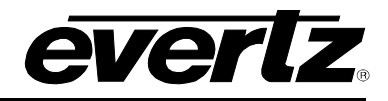

#### <span id="page-25-0"></span>**4.5. IP STREAM TAB**

| <b>RG</b><br>192.168.8.15, 7890MG [12]: Configuration |             |                                 |                                |           |                    |  |  |  |
|-------------------------------------------------------|-------------|---------------------------------|--------------------------------|-----------|--------------------|--|--|--|
| 1.0 Apply<br>Ful Rehesh<br>c                          | <b>Sons</b> | Completed (13:49:43 2014-12-17) | W.<br>Logger<br>Е              |           |                    |  |  |  |
| Trunk Performance                                     | SFP Monitor | Input Fault                     | Output Fault                   | SFP Fault | <b>Trunk Fault</b> |  |  |  |
| System                                                | Input       | Output                          | Trunk Port                     |           | <b>IP Stream</b>   |  |  |  |
| Port Select:                                          |             |                                 | <b>ISM</b>                     |           |                    |  |  |  |
| Input Stream: Trunk A                                 |             |                                 | Input Stream: Trunk B          |           |                    |  |  |  |
| Input Stream Enable                                   | Enable      | o                               | Input Stream Enable            | Enable    | ۳                  |  |  |  |
| Multicast                                             | Multicast   | Multicast                       |                                | Multicast |                    |  |  |  |
| Multicast IP                                          | 225.2.1.3   | Multicast IP.                   |                                | 225 2.2.3 |                    |  |  |  |
| <b>UDP Port</b>                                       | 1234        | <b>LIDP Port</b>                |                                | 1234      |                    |  |  |  |
| Source Filtering                                      | Disable     | Source Fittering                |                                | Disable   | ⊋                  |  |  |  |
| Source Filtering Mode                                 | Include     |                                 | Source Filtering Mode          | Include   |                    |  |  |  |
| Source Filtering IP Address 1                         | 0.0.0.0     |                                 | Source Filtering IP Address 1  | 0.0.0.0   |                    |  |  |  |
| Source Filtering IP Address 2                         | 0.0.0.0     |                                 | Source Filtering IP Address 2  | 0.0.0.0   |                    |  |  |  |
| Source Filtering IP Address 3                         | 0.0.0.0     |                                 | Source Filtering IP Address 3  | 0.0.0.0   |                    |  |  |  |
| Source Filtering IP Address 4                         | 0.0.0.0     |                                 | Source Filtering IP Address 4  | 0.0.0.0   |                    |  |  |  |
| Source Filtering P Address 5                          | 0.0.0.0     |                                 | Source Filtering IP Address 5. | 0.0.0.0   |                    |  |  |  |
| Source Filtering IP Address 6                         | 0.0.0.9     |                                 | Source Filtering IP Address 6  | 0.0.0.0   |                    |  |  |  |
| Stream Present                                        | Present     | Stream Present                  |                                | Present   |                    |  |  |  |
| Output Stream: Trunk A.                               |             |                                 | Output Stream: Trunk B         |           |                    |  |  |  |
| Output Stream Enable                                  | Enable      |                                 | Output Stream Enable           | Enable    |                    |  |  |  |
| Destination IP Address                                | 225.1.1.3   |                                 | Destination IP Address         | 2251.23   |                    |  |  |  |
| Destination UDP Port                                  | 1234        |                                 | Destination UDP Port           | 1234      |                    |  |  |  |

**Figure 4-5: VistaLINK® PRO - IP Stream Tab**

<span id="page-25-1"></span>Port Select: Click to select which Access Port is selected. There are 10 ports. For each of the 10 ports there is an input stream and output stream. Both input IP stream parameters and output IP stream can be controlled in this tab.

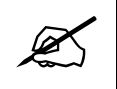

**NOTE: In this case, "Input" corresponds to streams entering the Trunk ports of the MG card, while "Output" corresponds to streams leaving the MG card through the Trunk ports. In other words, what came IN the video or Ethernet access ports goes OUT the Trunk port.**

#### **Input Stream: Trunk A/B**

Each Access Port has the ability to subscribe to an input stream and output stream simultaneously. An input IP stream will appear on output referring to the particular access port selected.

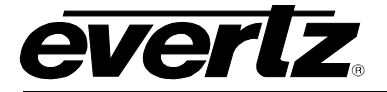

**NOTE: There can be a maximum of two simultaneous input streams to be sent to the output Port being selected. These input streams can appear on Trunk A and Trunk B simultaneously. Typically these will be main and backup input streams.**

**Input Stream Enable:** Enables or Disables the output IP stream from the selected Port.

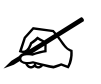

 $\mathbb{Z}$ 

 **NOTE: No changes can be made to the settings of the input stream if this is set to "Disable".**

**Multicast:** Sets the IP stream to accept Multicast or Unicast.

**Multicast IP:** Enter the multicast IP address that you would like this port to subscribe to.

**UDP Port:** Filter the Input stream on UDP Port.

**Source Filtering:** Enables or Disables filtering multicast streams by source (required for IGMPv3).

**Source Filtering Mode:** Sets the Exclusion mode for Source Filtering. Can be set to Include or Exclude. Include will indicate that the incoming multicast stream will include one of the Source Address below. Exclude will exclude multicast stream with the listed Source Address below (required for IGMPv3).

**Source Filtering IP Address <1-6>:** Source IP address of incoming multicast streams (required for IGMPv3)

**Stream Present:** Shows the status of the incoming IP stream. Valid statuses include Present or Loss.

#### **Output Stream: Trunk A/B**

Each Access Port has the ability to subscribe to an input stream and output stream simultaneously. An output IP stream will be the signal appearing at the input port selected.

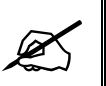

 **NOTE: The output IP stream can be sent down Trunk A and Trunk B for main and redundant operation.**

**Output Stream Enable:** Setting to enable or disable the output IP stream.

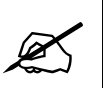

 **NOTE: At the time of this writing we recommend setting the Destination IP address to 0.0.0.0 to disable any streams output.**

**Destination IP Address:** Sets the output multicast IP address that will be streamed out the Trunk port.

**Destination UDP Port:** Sets the output multicast IP UDP Port.

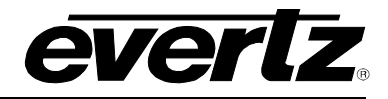

#### <span id="page-27-0"></span>**4.6. TRUNK PERFORMANCE TAB**

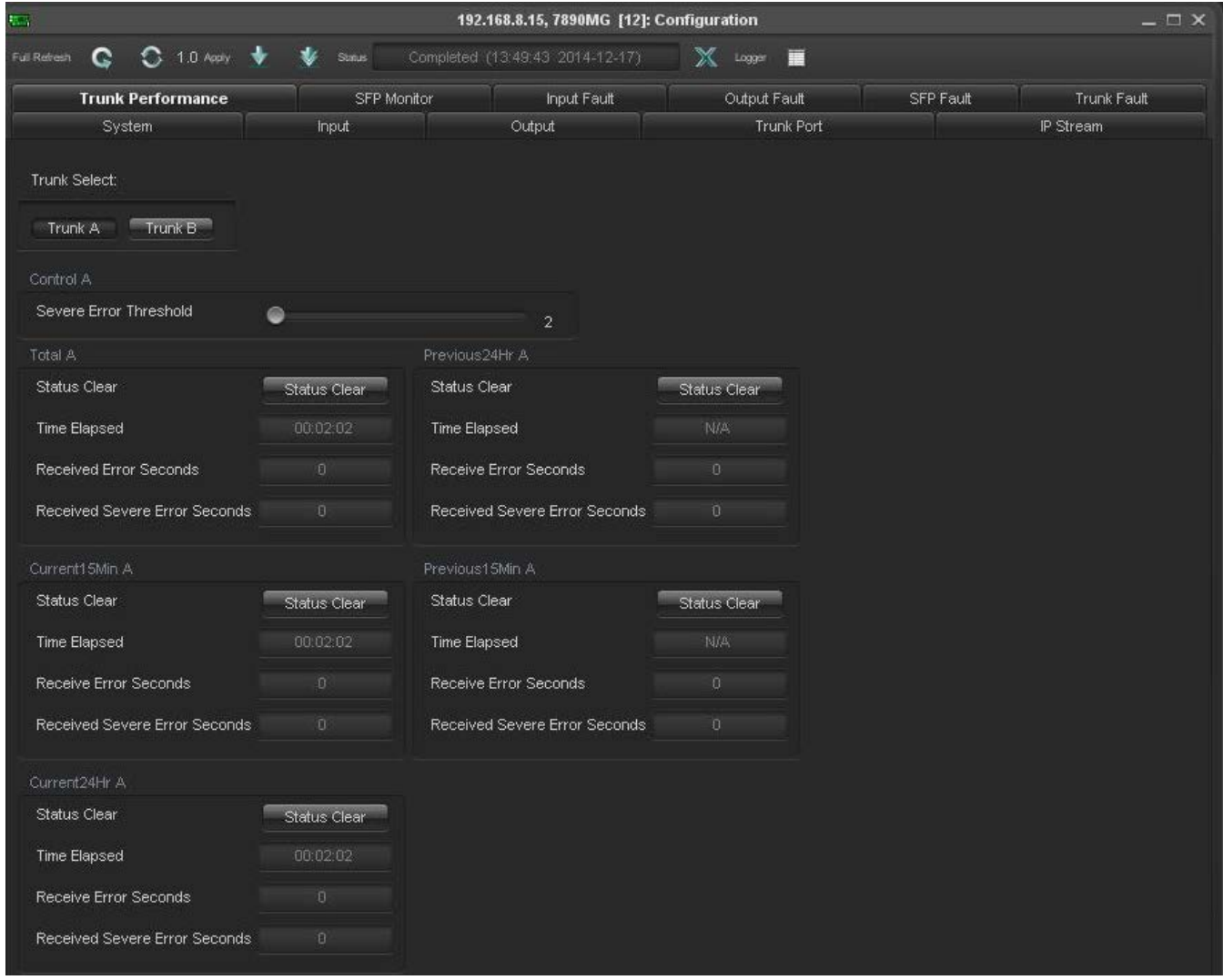

**Figure 4-6: VistaLINK® PRO - Trunk Performance Tab**

<span id="page-27-1"></span>**Trunk Select:** Allows the user to view link received errored seconds for Trunk A or B. Received errored seconds are presented in the past 15 minute, current 15 minute and current 24 hour interval categories.

#### **Categories Explained:**

**Current 15 Minute:** The current 15 minute error window log. The number of errored seconds and severe errored seconds that occurred for the past 15 minutes.

**Previous 15 Minute:** The previous 15 minute error window log.

**Current 24 Hr:** The current 24 hour error window log. The number of errored seconds occurred for the past 24 hours.

#### **Control**

**Severe Error Threshold:** Sets the number of severe link errors to occur consecutively before sending an SNMP warning alarm.

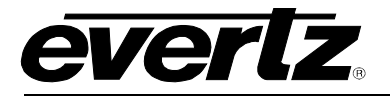

#### **Total**

**Status Clear:** Clears the Trunk error counters for their respective categories. **Time Elapsed:** Counter to show the time elapsed.

**Received Error Seconds:** Counter to show the number of errored seconds that occurred within its respective category.

**Received Severe Error Seconds:** Counter to show the number of severe error seconds that occurred within its respective category.

#### <span id="page-28-0"></span>**4.7. SFP MONITOR TAB**

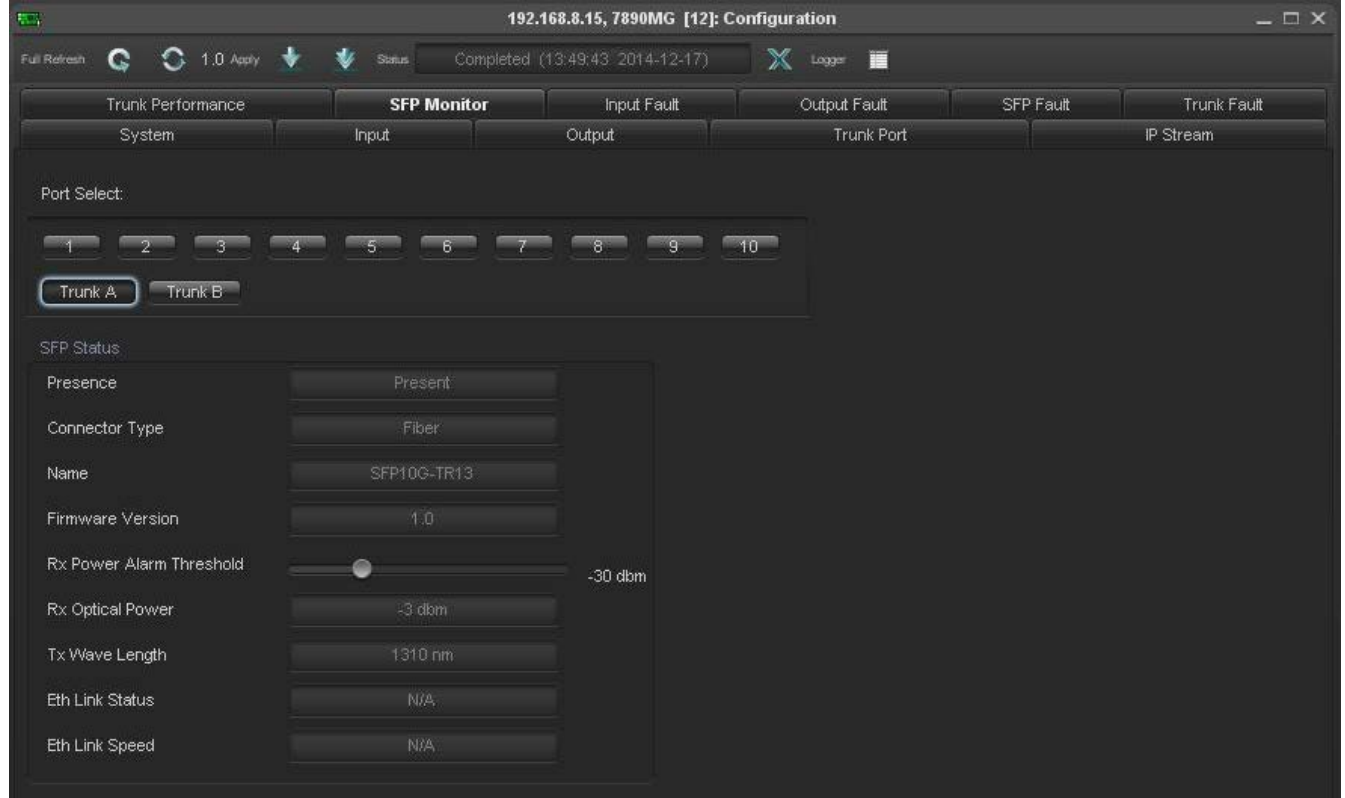

**Figure 4-7: VistaLINK® PRO - SFP Monitor Tab**

<span id="page-28-1"></span>**Port Select:** The 7890MG-10GE possesses 12 SFP module sockets. 10 for the access and 2 for the trunk. The user can monitor SFP status for all SFP modules from this convenient view.

#### **SFP Status**

**Presence:** Displays whether or not a supported SFP is present in the slot.

**Connector Type:** Displays the type of SFP module installed. This will show as either ETH (for RJ-45 SFPs), DIN (for Video SFPs), or Fiber.

**Name:** Part number of the inserted SFP module.

**Firmware Version:** Firmware version of the inserted SFP module.

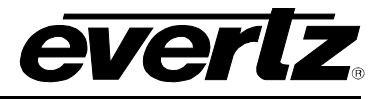

**Rx Power Alarm Threshold:** Sets the minimum received optical power before an SNMP alarm fault is sent. This control only works with Fiber based SFPs

**Rx Optical Power:** Receive optical power if a Fiber SFP module is used.

**Tx Wave Length:** Transmitted wavelength of the Fiber SFP module.

**Eth Link Status:** Displays Ethernet Link Presence for access ports. Non-functional on Trunk ports. For details on Trunk ports check the "Trunk Port" tab described above.

**Eth Link Speed: D**isplays the negotiated link speed of Ethernet access ports. Will display as 10/100/1000 for ports 1-8 and 1000Mbps or 10Gbps for ports 9 and 10. This is non-functional on Trunk Ports. For details on Trunk ports, check the "Trunk Port" tab described above.

#### <span id="page-29-0"></span>**4.8. INPUT FAULT TAB**

| $\overline{V_{\rm{max}}}$ |                                | $ \Box$ $\times$                 |                                 |                                |           |             |  |  |  |
|---------------------------|--------------------------------|----------------------------------|---------------------------------|--------------------------------|-----------|-------------|--|--|--|
| Full Refresh              | c<br>1.0 Apply                 | $\bullet$<br>Status <sup>1</sup> | Completed (13:49:43 2014-12-17) | $\mathbb{X}$<br>匾<br>Logger    |           |             |  |  |  |
|                           | Trunk Performance              | SFP Monitor                      | <b>Input Fault</b>              | Output Fault                   | SFP Fault | Trunk Fault |  |  |  |
|                           | System                         | Input                            | Output                          | <b>Trunk Port</b>              |           | IP Stream   |  |  |  |
| Port Select:              |                                |                                  |                                 |                                |           |             |  |  |  |
|                           |                                |                                  | <b>CG</b>                       | $-10$                          |           |             |  |  |  |
| Input Send Trap           |                                |                                  |                                 | Input Fault Present            |           |             |  |  |  |
| ✓                         | Vid Input Loss                 |                                  | ۳                               | Video Input Loss               |           |             |  |  |  |
| J.                        | Vid Input Error                |                                  | п                               | Video Input Error              |           |             |  |  |  |
| v                         | Video Input Standard Change    |                                  | в                               | Video Input Standard Change    |           |             |  |  |  |
| $\overline{\mathcal{L}}$  | Video Input ASI Over Bandwidth |                                  | ■                               | Video Input ASI Over Bandwidth |           |             |  |  |  |
| $\overline{\mathscr{S}}$  | Video ASI Input CC Error       |                                  | ■                               | Video ASI Input CC Error       |           |             |  |  |  |
| ✔                         | Video ASI Input Sync Error     |                                  |                                 | Video ASI Input Sync Error     |           |             |  |  |  |
| ✔                         | Video Input Type Mismatch      |                                  | п                               | Video Input Type Mismatch      |           |             |  |  |  |
| $\overline{\mathscr{L}}$  | Video Input Type Change        |                                  |                                 | Video Input Type Change        |           |             |  |  |  |
| $\checkmark$              | Trunk A Tx Stream IP Change    |                                  | п                               | Trunk A Tx Stream IP Change    |           |             |  |  |  |
| ✔                         | Trunk B Tx Stream IP Change    |                                  | ■                               | Trunk B Tx Stream IP Change    |           |             |  |  |  |

**Figure 4-8: VistaLINK® PRO - Input Fault Tab**

<span id="page-29-1"></span>**Port Select:** Brings up the Input Fault SNMP Error Traps for each Access Port. The check boxes on the left will enable or disable these faults from being sent to the SNMP Fault Trap log.

#### **Trap**

**Video Input Loss:** Triggers when video was previously present, and has now ceased to be. If there is no video present, this will be red.

**Video Input Error:** Triggers when there is an video error detected on the input.

**Video Input Standard Change:** Triggers when the video Input Standard has changed.

**Video Input ASI Over Bandwidth:** Triggers when the input ASI stream is over the bandwidth setting located in the Input tab.

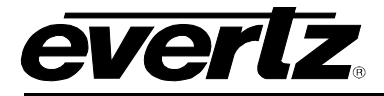

**Video ASI Input CC Error:** Triggers when Continuity Count Errors on ASI Video.

**Video ASI Input Sync Error:** Triggers when Sync Error on ASI Video.

**Video Input Type Mismatch:** Triggers when the video input does not match 'Video Pass Type' under the 'Input' TAB.

**Video Input Type Change:** Triggers when the video input format has changed.

**Trunk A Tx Stream IP Change:** Triggers when any changes have occurred to the settings on this stream for Trunk A.

**Trunk B Tx Stream IP Change:** Triggers when any changes have occurred to the settings on this stream for Trunk B.

#### <span id="page-30-0"></span>**4.9. OUTPUT FAULT TAB**

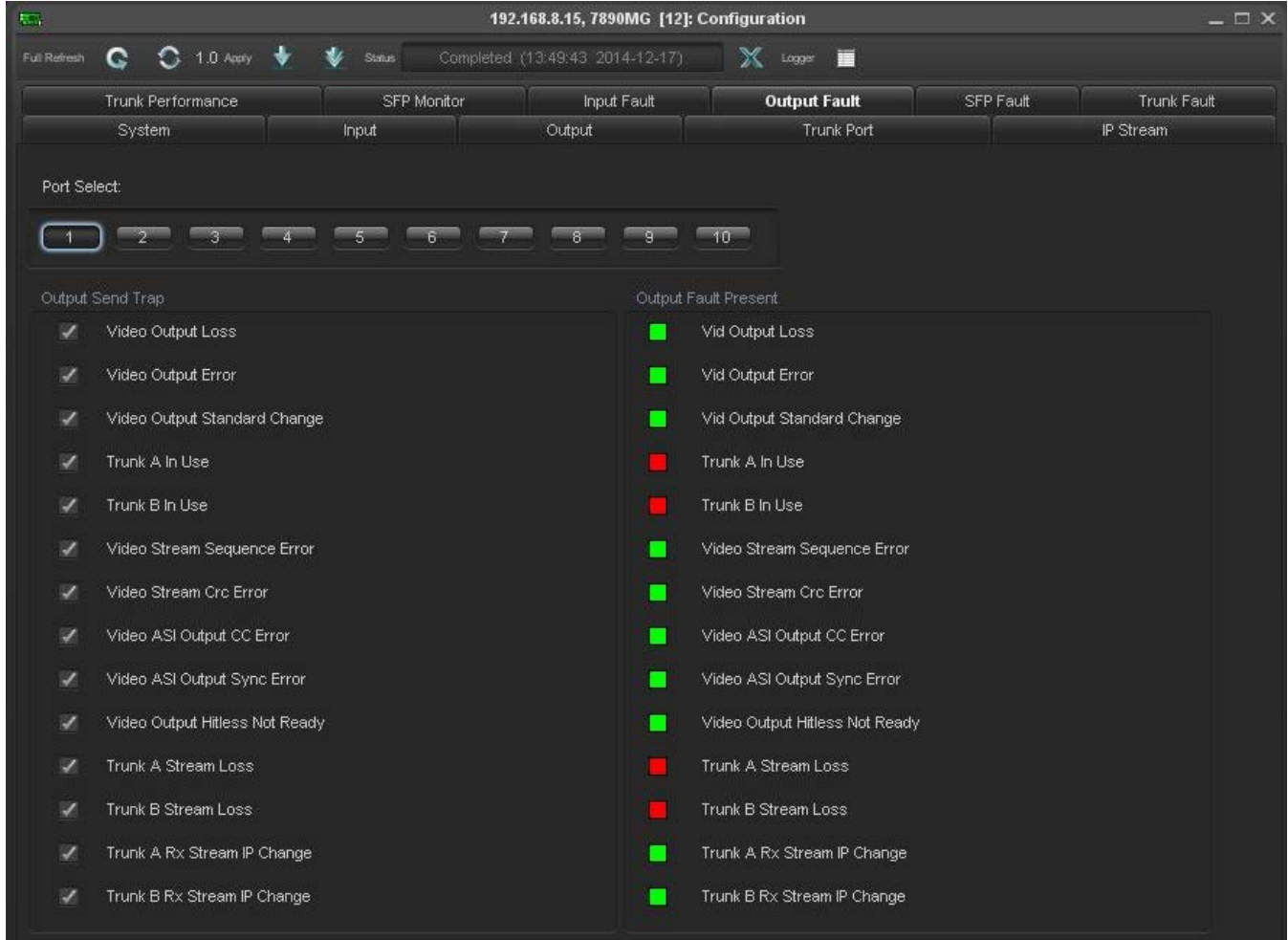

**Figure 4-9: VistaLINK® PRO - Output Fault Tab**

<span id="page-30-1"></span>**Port Select:** Brings up the Output Fault SNMP Error Traps for each Access Port. The check boxes on the left will enable or disable these faults from being sent to the SNMP Fault Trap log.

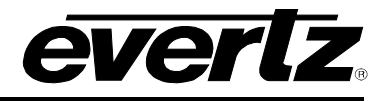

#### **Traps**

**Video Output Loss:** Triggers when video was present and is now Lost. When no video is present, this indicator will be red.

**Video Output Error:** Triggers when the video output has errors.

**Video Output Standard Change:** Triggers when the video output standard has changed.

**Trunk A In Use:** Triggers when the incoming IP stream on Trunk A is in use for this port.

**Trunk B In Use:** Triggers when the incoming IP stream on Trunk B is in use for this port.

**Video Stream Sequence Error:** Triggers when there is a video output sequence count error.

**Video Stream Crc Error:** Triggers when there is a Video Output CRC Error.

**Video ASI Output CC Error:** Triggers when there is an ASI Continuity Count Error detected on output.

**Video ASI Output Sync Error:** Triggers when there is an ASI Sync Error Fault.

**Video Output Hitless Not Ready:** Triggers when hitless switching is not currently available on the selected port. Not having both Trunks plugged in for example could cause this fault.

**Trunk A Stream Loss:** Triggers when the IP stream for this port is lost on Trunk A.

**Trunk B Stream Loss:** Triggers when the IP stream for this port is lost on Trunk B.

**Trunk A Rx Stream IP Change:** Triggers when a change is made to the IP stream settings for this port on Trunk A.

**Trunk B Rx Stream IP Change:** Triggers when a change is made to the IP stream settings for Trunk B.

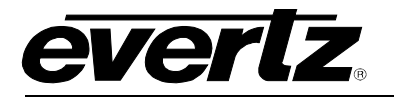

#### <span id="page-32-0"></span>**4.10. SFP FAULT TAB**

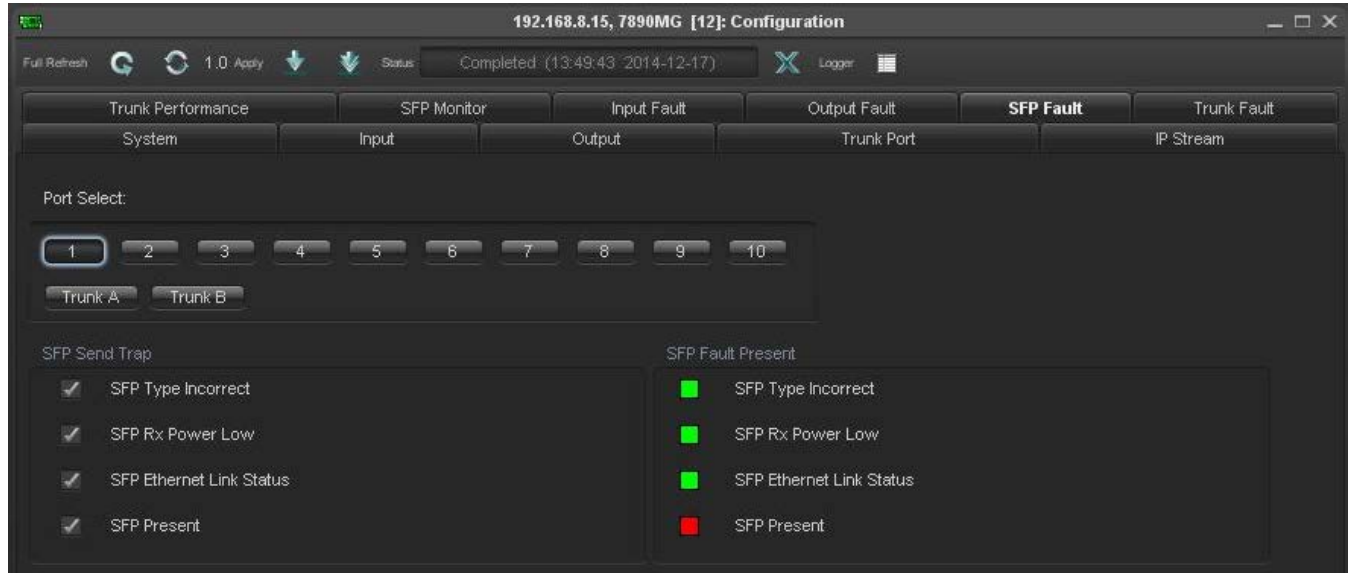

#### **Figure 4-10: VistaLINK® PRO - SFP Fault Tab**

<span id="page-32-1"></span>**Port Select:** Brings up the SFP Fault SNMP Error Traps for each SFP/SFP+ Port. The check boxes on the left will enable or disable these faults from being sent to the SNMP Fault Trap log.

#### **Traps**

**SFP Type Incorrect:** Triggers when the SFP inserted in the port does not correspond to the selected mode under the Input tab. I.e., user has inserted a video SFP, when Ethernet is selected.

**SFP Rx Power Low:** SFP Optical Receive Power is Low. Threshold is adjusted in the SFP Monitor TAB.

**SFP Ethernet Link Status:** SFP Ethernet Link Status Up or Down.

**SFP Present:** SFP Presence Detect.

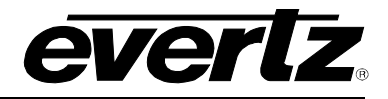

#### <span id="page-33-0"></span>**4.11. TRUNK FAULT TAB**

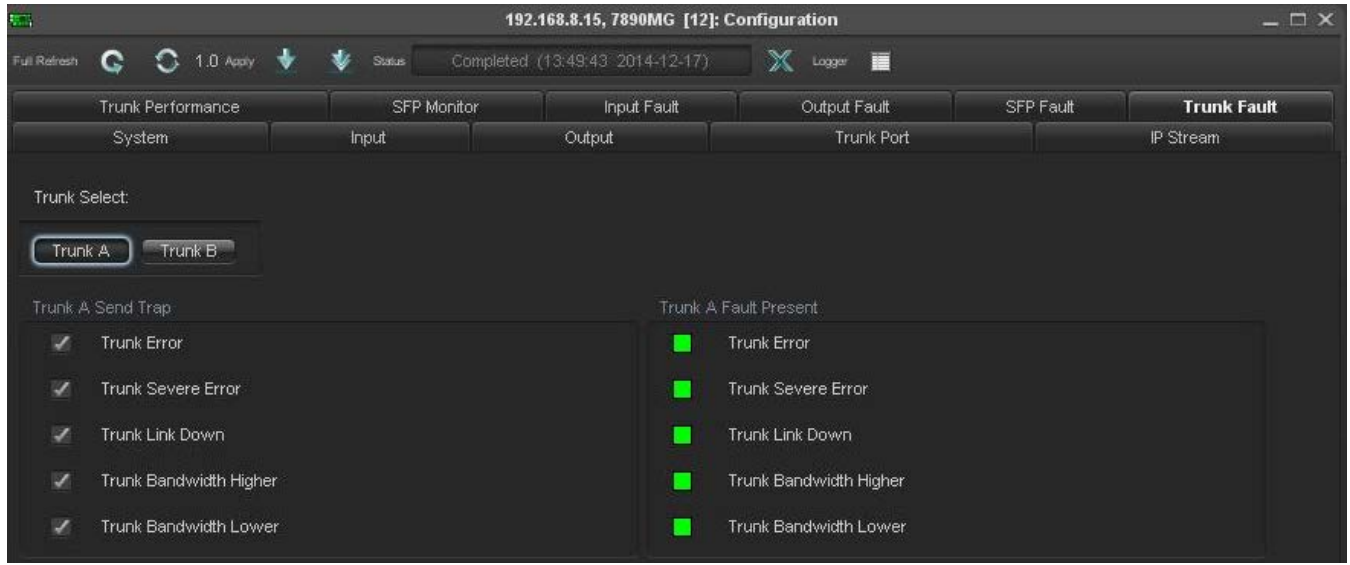

#### **Figure 4-11: VistaLINK® PRO - Trunk Fault Tab**

<span id="page-33-1"></span>**Trunk Select:** Brings up the Trunk Fault SNMP Error Traps for Trunk A and Trunk B. The check boxes on the left will enable or disable these faults from being sent to the SNMP Fault Trap log.

#### **Traps**

**Trunk Error:** Triggers whenever errored seconds appear on the selected Trunk Interface.

**Trunk Severe Error:** Triggers whenever severe errored seconds appear on the selected Trunk Interface.

**Trunk Link Down:** Triggers when the trunk link is not active.

**Trunk Bandwidth Higher:** Trunk bandwidth is greater than max bandwidth threshold set in Trunk Port TAB  $\rightarrow$  Bandwidth High Threshold.

**Trunk Bandwidth Lower:** Trunk bandwidth is less than min bandwidth threshold set in Trunk Port TAB -> Bandwidth Low Threshold.

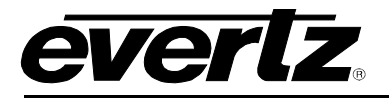

## <span id="page-34-0"></span>**5. WEBEASY® INTERFACE**

#### <span id="page-34-1"></span>**5.1. SYSTEM**

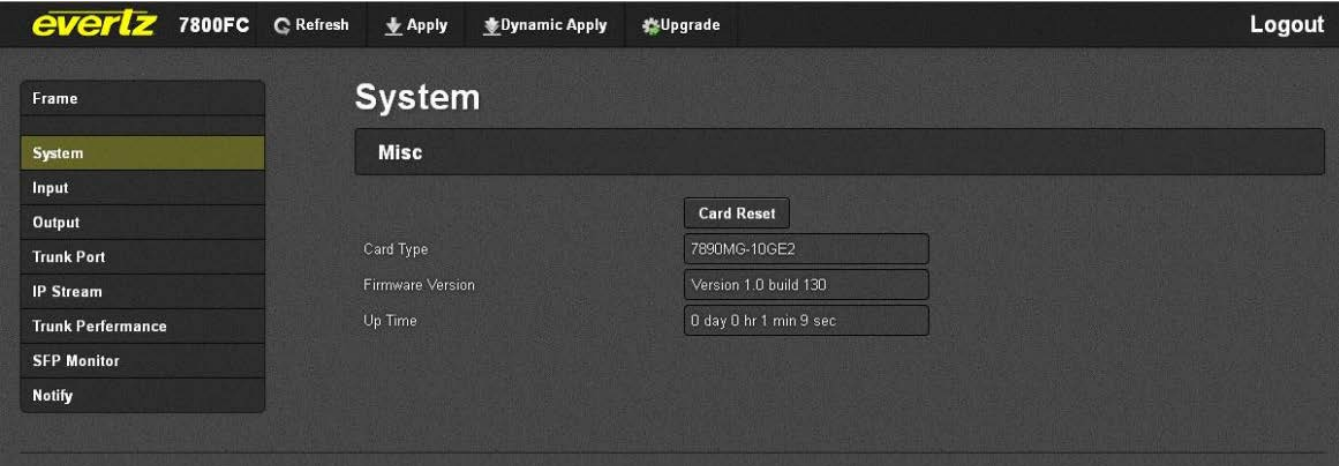

**Figure 5-1: WebEasy® - System Page**

#### <span id="page-34-2"></span>**Misc**

**System Reset:** Pressing this control will allow the user to reboot the MG module. Follow onscreen prompts to engage rebooting process.

**Card Type:** Displays of the type of MG module.

**Firmware Version:** Displays the firmware version of the MG module.

**Up Time:** Time elapsed since last boot up.

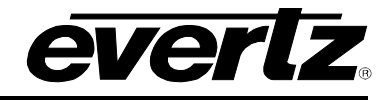

#### <span id="page-35-0"></span>**5.2. INPUT**

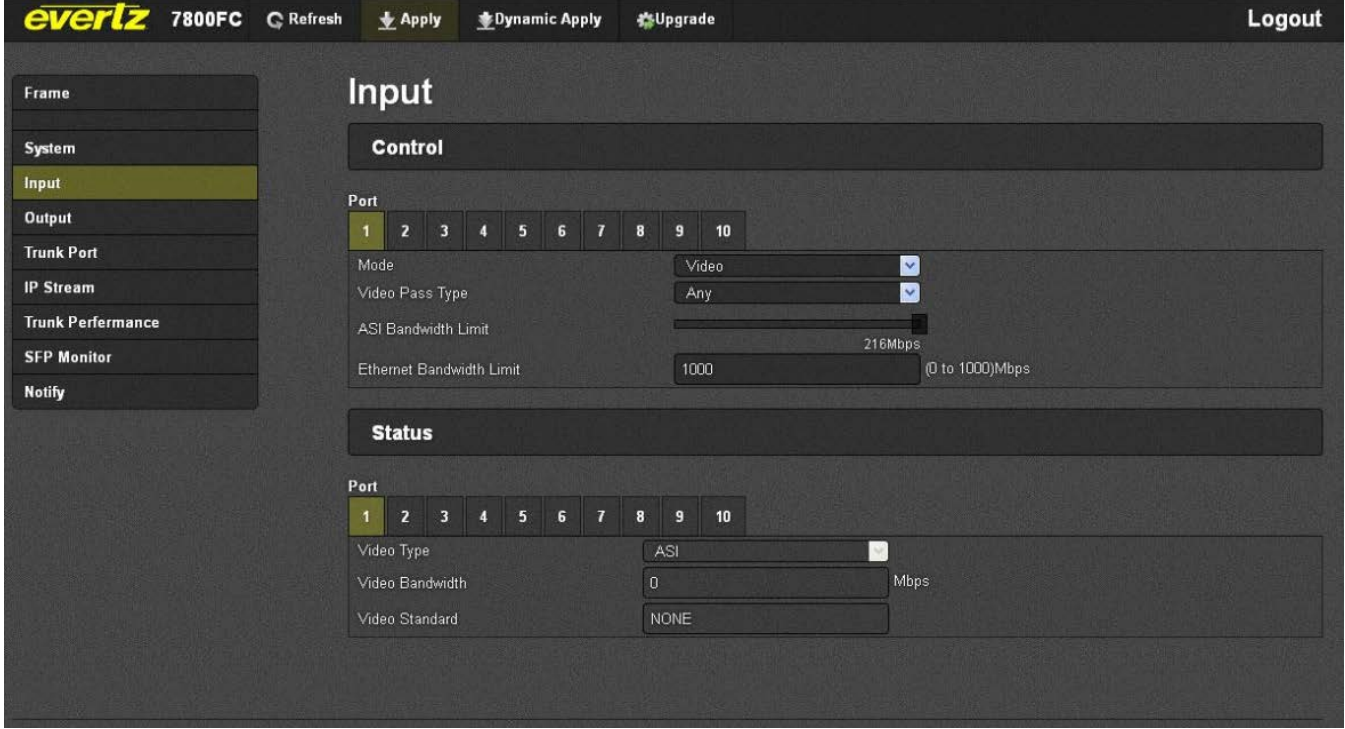

**Figure 5-2: WebEasy® - Input Page**

#### <span id="page-35-1"></span>**Port Select**

Each SFP Port contains a TX and RX port. Since the Input TAB is engaged the user will be addressing the RX Port only on that SFP. In this case "Input" refers to signals coming in to the MG card.

#### **Press the appropriate SFP Port to view the configuration and status for the input (RX) of the SFP Port selected.**

#### **Control**

**Mode:** Select between Video and Ethernet Modes. Please note when Video is selected and used, a DIN SFP must be installed in that port. When Ethernet is selected and used, a copper RJ45 or Ethernet fiber SFP must be installed in that port. An SNMP alarm will be issued if the inserted SFP does not match this setting.

**Video Pass Type:** Selection of Video Type to be transported. The options for this are as follows:

- **NONE** While the input port will see and report on the incoming stream, it will not allow any video to be output over the Ethernet trunk ports.
- **3G –** The input port will allow only 3G-SDI (3Gbps) video signals to pass on to the trunk ports.
- **HD –** The input port will allow only HD-SDI (1.5Gbps) video signals to pass on to the trunk ports.
- **SD -** The input port will allow only SD-SDI (270Mbps) Video Signals to pass on to the trunk port
- **ASI -** The input port will only allow ASI video signals to pass on to the Trunk ports
- **ANY (Autodetect) –** The input port pass any video it sees to the trunk ports.

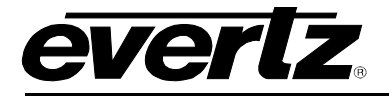

**ASI Bandwidth Limit:** This control is used when ASI or ANY is selected and ASI is present at the input RX port of the SFP. This control allows the user to set the bandwidth limit for ASI video. Any video exceeding this cap will be clipped, to ensure the trunk ports do not go over bandwidth.

**Ethernet Bandwidth Limit:** This control is used when Ethernet is selected and Ethernet is connected to the SFP Port. This control allows the user to set the bandwidth limit for Ethernet. Any packets that arrive at the Ethernet port that cause the stream to be over bandwidth will be dropped, to prevent the trunk ports do not go over bandwidth.

#### **Status**

**Video Type:** Shows the type of video at the input (RX) of the SFP Port. Can be 3G, HD, SD, ASI or None. When Ethernet mode is engaged, this display is non-functional.

**Video Bandwidth:** Shows the bandwidth occupied by the incoming video on the input (RX) of the SFP Port.

- **3G 3.0Gbps**
- **HD 1.485 Gbps**
- **SD 270 Mbps**
- **ASI xxx Mbps (where xxx is the bandwidth of the incoming Transport stream)**

**Video Standard:** Shows the appropriate video standard of the incoming video. For all SDI streams, this will show the frequency and resolution, and for ASI, this will display whether the stream is 188 byte or 204-byte.

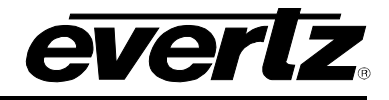

#### <span id="page-37-0"></span>**5.3. OUTPUT**

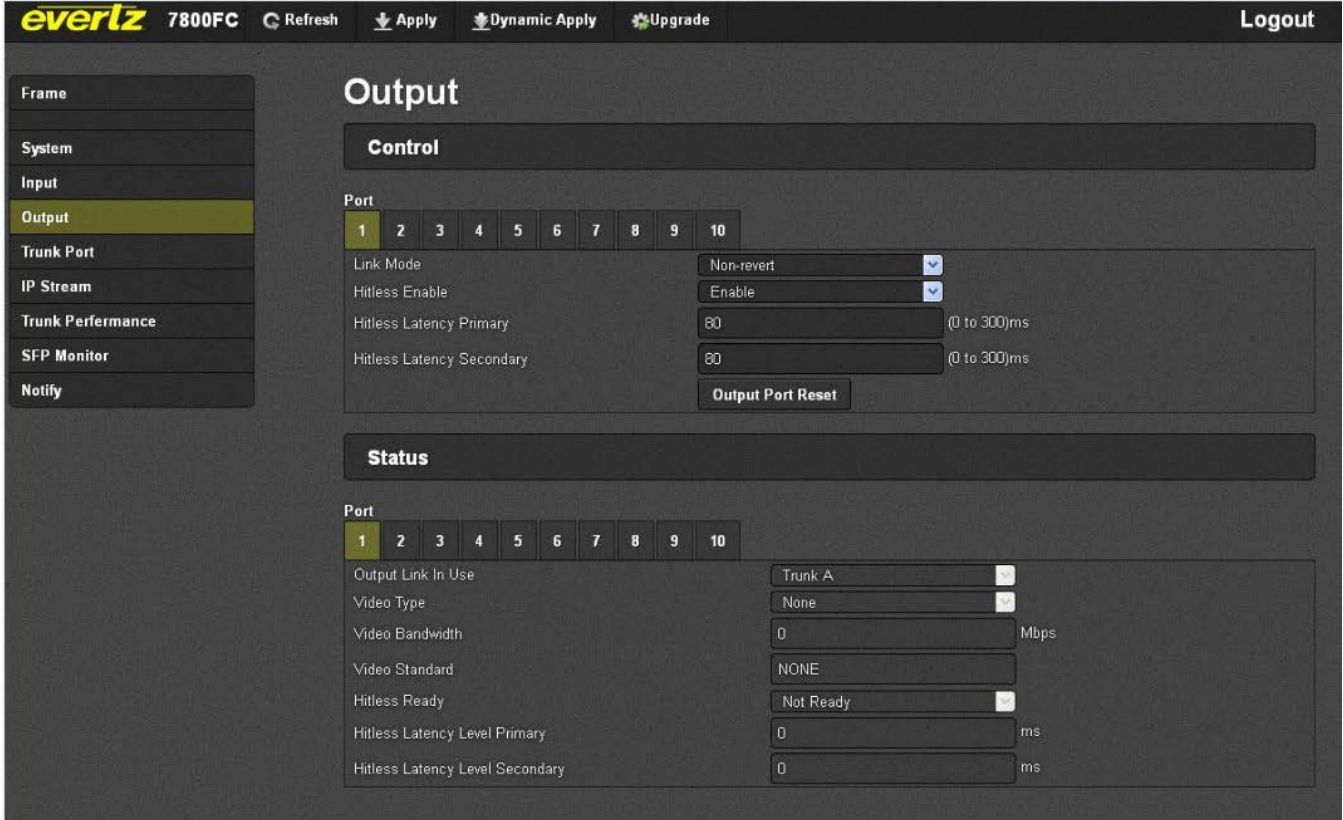

**Figure 5-3: WebEasy® - Output Page**

#### <span id="page-37-1"></span>**Port Select**

Each SFP Port contains a TX and RX port. Since the Output TAB is engaged the user will be addressing the TX Port only on that SFP.

Press the appropriate SFP Port to view the configuration and status for the input (TX) of the SFP Port selected.

#### **Control**

**Link Mode:** Sets how the output service sources the signal from the main and redundant Trunk. These can be set per-port; it is not a universal control:

> **Non-revertive –** The port will select either Trunk without preference. It will stay on its selected trunk until it is no longer available.

> **Revertive Primary –** The port will prefer to use Trunk A, but will switch to Trunk B if Trunk A becomes unavailable. Once Trunk A is restored, it will switch back.

> **Revertive Secondary –** The port will prefer to use Trunk B, but will switch to Trunk A if Trunk B becomes unavailable. Once Trunk B is restored, it will switch back.

> **Force Primary –** The port will use only Trunk A, and will never switch to Trunk B, even if there is valid data on Trunk B

> **Force Secondary –** The port will only use Trunk B and will never switch to Trunk A, even if there is valid data on Trunk A

**Hitless Enable:** Enables hitless switching (for video only) – Turns the hitless video function on or off. If on, the user can select the amount of buffering required below.

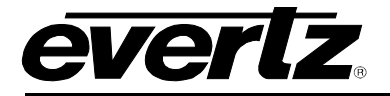

**Hitless Latency Primary:** Sets additional latency on Trunk A if required.

**Hitless Latency Secondary:** Sets additional latency on Trunk B if required.

**Output Port Reset:** Resets video output Port SFP.

#### **Status**

**Output Link In Use:** Shows which link the output signal is sourcing its input from. Either Trunk A (Primary), or Trunk B (Secondary).

**Video Type:** Shows the video type being received.

**Video Bandwidth:** Shows the bandwidth of the video being received.

**Video Standard:** Shows the video standard received.

**Hitless Ready:** Shows if hitless switching is ready. Hitless switching control must be enabled and latency (below) must be sufficient to allow both Trunks to see incoming data. Additional Latency may be required to be added based on your network.

**Hitless Latency Level Primary:** Shows the buffer level of Trunk A

**Hitless Latency Level Secondary:** Shows the buffer level of Trunk B

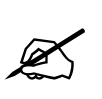

**NOTE: Latency Levels of Primary and Secondary must be non-zero in order for hitless to become 'Ready'. If Latency Levels do not become non-zero then hitless switching will read 'Not Ready'. In this case, try increasing the latency, and monitor again.**

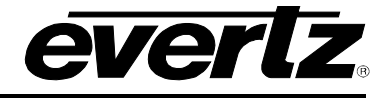

#### <span id="page-39-0"></span>**5.4. TRUNK PORT**

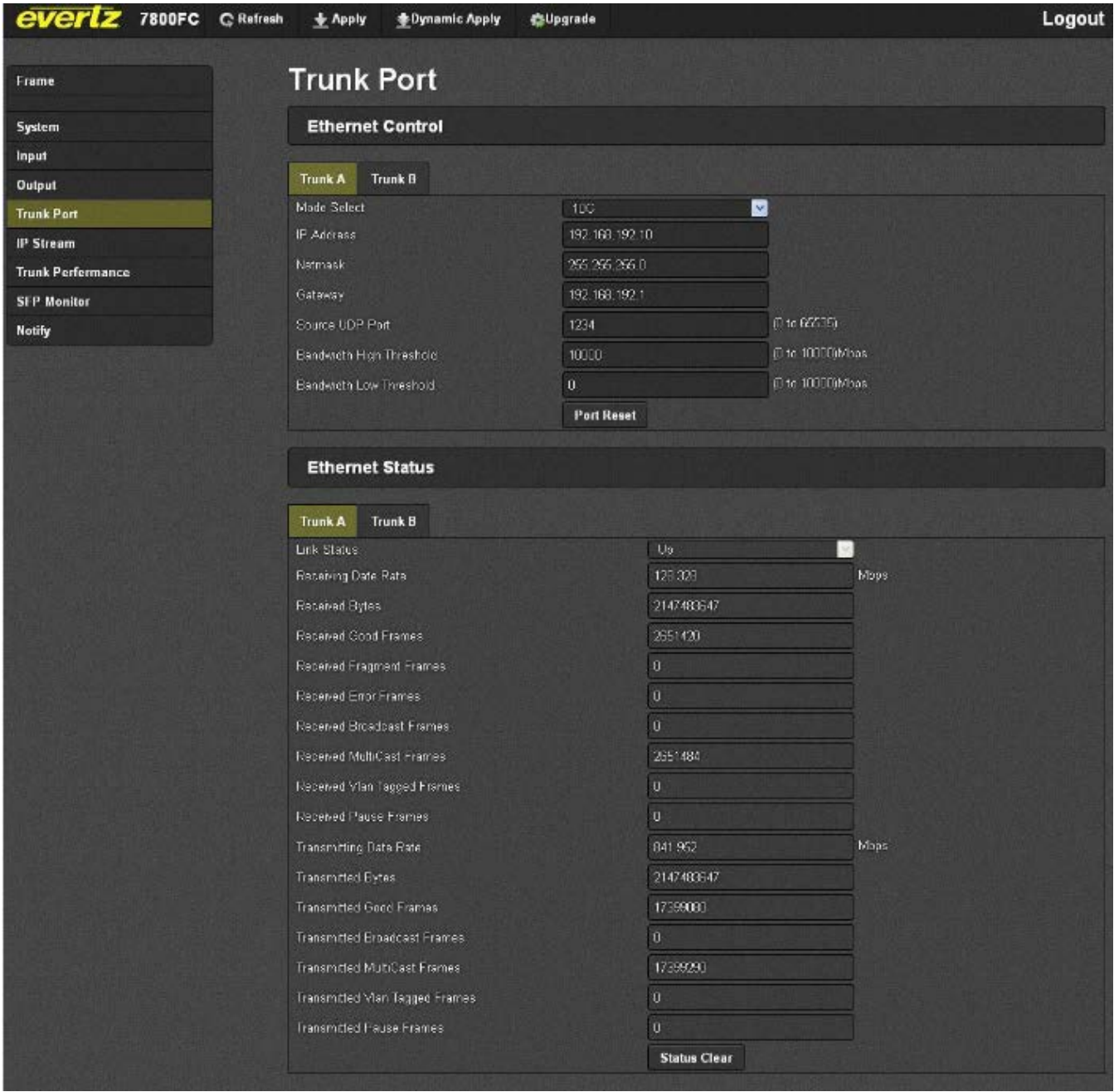

**Figure 5-4: WebEasy® – Trunk Port Page**

#### <span id="page-39-1"></span>**Ethernet Control: Trunk A/B**

**Mode Select:** Allows the user to select the negotiated data rate of the Trunk Port. 1G or 10G. After changing this setting, we recommend a card reboot

**IP Address:** Physical Port IP address setting for Trunk A (Primary) and Trunk B (Secondary).

**Netmask:** Netmask setting of Physical Trunk IP Ports

**Gateway:** Gateway setting of Physical Trunk IP Ports

**Source UDP:** Source UDP Port Setting of Physical Trunk IP Ports.

**Bandwidth High Threshold:** Set a max bandwidth warning through the Trunk IP Port in Mbps (default: 10000) – if this value is exceeded, an alarm will be issued through SNMP.

**Bandwidth Low Threshold:** Sets a minimum bandwidth warning through the Trunk IP Port in Mbps (default: 0) – if incoming bandwidth is below this value, an alarm will be issued through SNMP.

#### **Ethernet Status: Trunk A/B**

**Link Status:** Displays the Link status of the Trunk interface. Up or Down. These correspond to Trunk A and Trunk B on the back of the rear plate.

**Received Data Rate:** Data rate received on selected Trunk in kbps

**Received Bytes:** Byte reception counter for Trunk

**Received Good Frames:** Counter for Good Frames received on Trunk

**Received Fragment Frames:** Fragmented or partial frames received on Trunk

**Received Error Frames:** Errored Frames received

**Received Broadcast Frames:** Broadcast frame Traffic received monitor

**Received Multicast Frames:** Broadcast Multicast frames received

**Received VLAN Tagged Frames:** Counter for incoming Ethernet VLAN Tagged Frames

**Received Pause Frames:** Counter for incoming Ethernet pause frames

**Transmitting Data Rate:** Current real-time transmitted data rate in kbps

**Transmitted Bytes:** Current counter for transmitted data bytes

**Transmitted Good Frames:** Counter for Good Frames transmitted

**Transmitted Broadcast Frames:** Counter for transmitted Broadcast Frames

**Transmitted Multicast Frames:** Counter for transmitted Multicast Frames

**Transmitted VLAN Tagged Frames:** Counter for transmitted Ethernet VLAN Tagged Frames

**Transmitted Paused Frames:** Counter for transmitted Ethernet pause frames

**Mode Select:** Allows the user to select the negotiated data rate of the Link Port. 1G or 10G.

**Status Clear:** Allows the user to clear all Transmitted and Receive counters above.

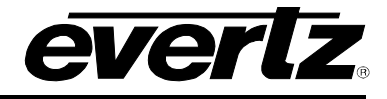

#### <span id="page-41-0"></span>**5.5. IP STREAM**

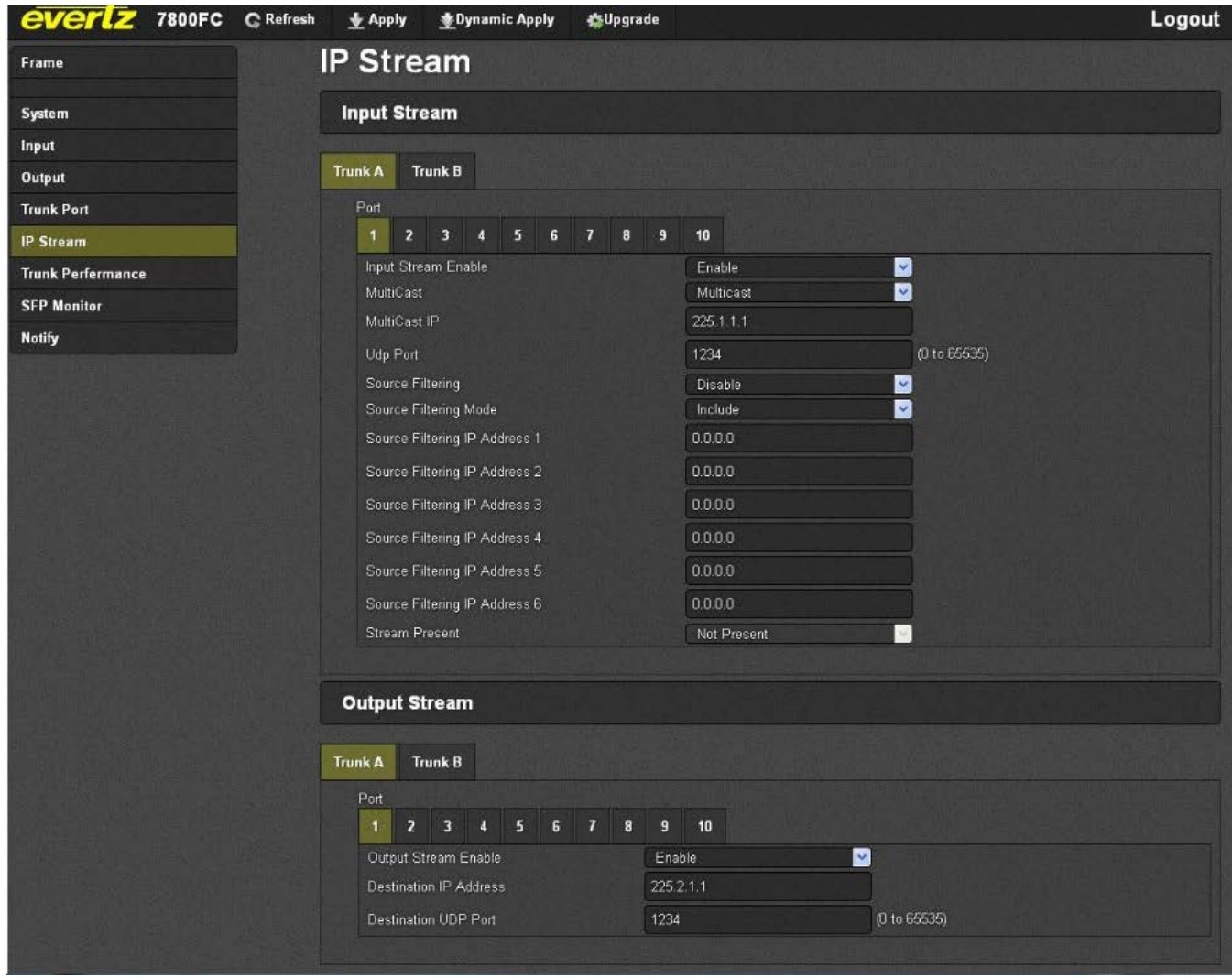

**Figure 5-5: WebEasy® – IP Stream Page**

<span id="page-41-1"></span>Port Select: Click to select which Access Port is selected. There are 10 ports. For each of the 10 ports there is an input stream and output stream. Both input IP stream parameters and output IP stream can be controlled in this tab.

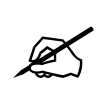

**NOTE: In this case, "Input" corresponds to streams entering the Trunk ports of the MG card, while "Output" corresponds to streams leaving the MG card through the Trunk ports. In other words, what came IN the video or Ethernet access ports goes OUT the Trunk port.**

#### **Input Stream: Trunk A/B**

Each Access Port has the ability to subscribe to an input stream and output stream simultaneously. An input IP stream will appear on output referring to the particular access port selected.

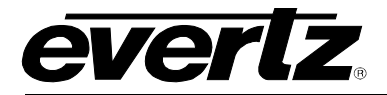

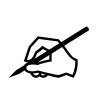

**NOTE: There can be a maximum of two simultaneous input streams to be sent to the output Port being selected. These input streams can appear on Trunk A and Trunk B simultaneously. Typically these will be main and backup input streams.**

**Input Stream Enable:** Enables or Disables the output IP stream from the selected Port. Note that no changes can be made to the settings of the input stream if this is set to "Disable".

**Multicast:** Sets the IP stream to accept Multicast or Unicast.

**Multicast IP:** Enter the multicast IP address that you would like this port to subscribe to.

**UDP Port:** Filter the Input stream on UDP Port.

**Source Filtering:** Enables or Disables filtering multicast streams by source (required for IGMPv3)

**Source Filtering Mode:** Sets the Exclusion mode for Source Filtering. Can be set to Include or Exclude. Include will indicate that the incoming multicast stream will include one of the Source Address below. Exclude will exclude multicast stream with the listed Source Address below (required for IGMPv3).

**Source Filtering IP Address <1-6>:** Source IP address of incoming multicast streams (required for IGMPv3)

**Stream Present:** Shows the status of the incoming IP stream. Valid Statuses are Present or Loss.

#### **Output Stream: Trunk A/B**

Each Access Port has the ability to subscribe to an input stream and output stream simultaneously. An output IP stream will be the signal appearing at the input port selected. Please note that the output IP stream can be sent down Trunk A and Trunk B for main and redundant operation.

**Output Stream Enable:** Setting to enable or disable the output IP stream. Note: at the time of this writing we recommend setting the Destination IP address to 0.0.0.0 to disable any streams output.

**Destination IP Address:** Sets the output multicast IP address that will be streamed out the Trunk port.

**Destination UDP Port:** Sets the output multicast IP UDP Port.

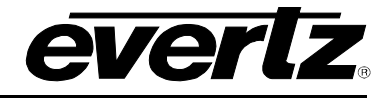

#### <span id="page-43-0"></span>**5.6. TRUNK PERFORMANCE**

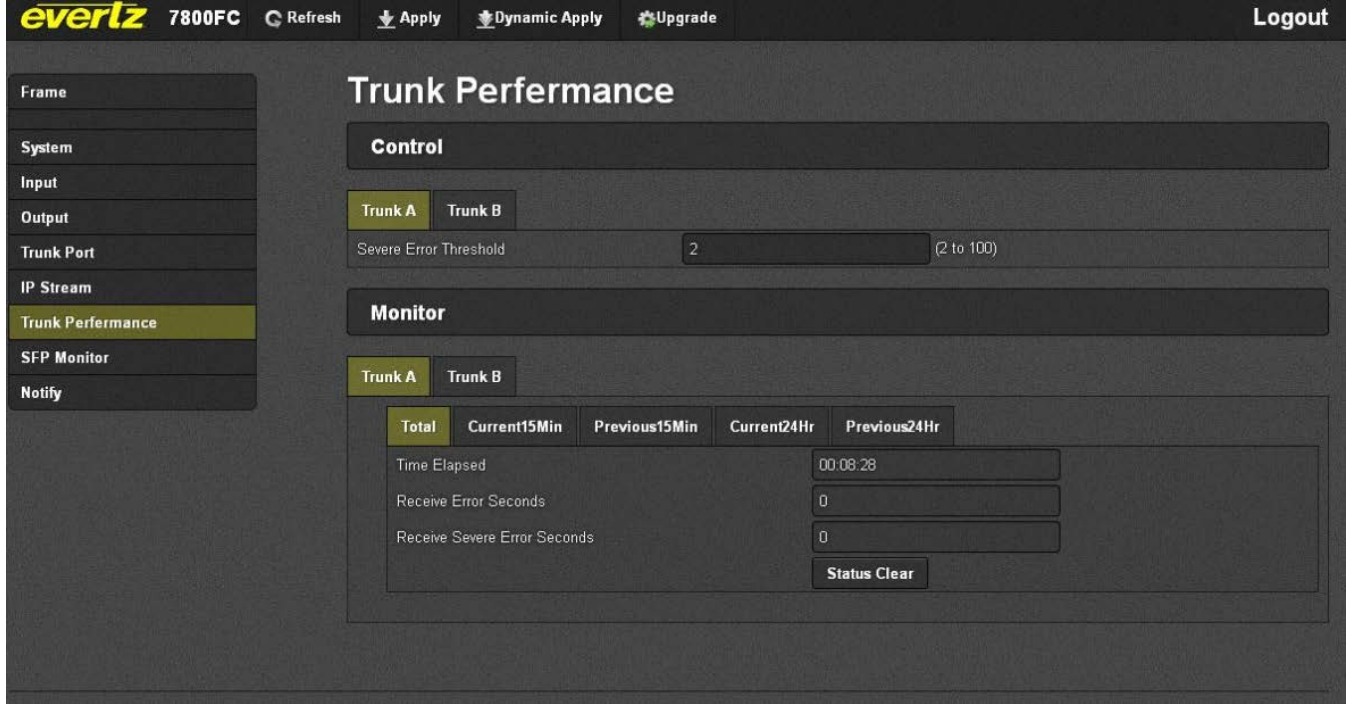

**Figure 5-6: WebEasy® – Trunk Performance Page**

<span id="page-43-1"></span>**Trunk Select:** Allows the user to view Trunk received errored seconds for Trunk A or B. Received errored seconds are presented in the past 15 minute, current 15 minute and current 24 hour interval categories.

#### **Categories Explained:**

**Current 15 Minute:** The current 15 minute error window log. The number of errored seconds and severe errored seconds that occurred for the past 15 minutes.

**Previous 15 Minute:** The previous 15 minute error window log.

**Current 24 Hr:** The current 24 hour error window log. The number of errored seconds occurred for the past 24 hours.

#### **Control**

**Severe Error Threshold:** Sets the number of severe link errors to occur consecutively before sending an SNMP warning alarm.

#### **Total**

**Status Clear:** Clears the Trunk error counters for their respective categories.

**Time Elapsed:** Counter to show the time elapsed

**Received Error Seconds:** Counter to show the number of errored seconds that occurred within its respective category.

**Received Severe Error Seconds:** Counter to show the number of severe error seconds that occurred within its respective category.

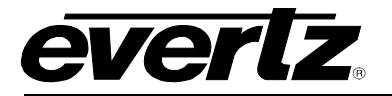

#### <span id="page-44-0"></span>**5.7. SFP MONITOR**

| everlz<br>7800FC C Refresh | * Apply<br><b>Dynamic Apply</b> | <b>K</b> Upgrade |              |        |        |                      |                |                | Logout         |
|----------------------------|---------------------------------|------------------|--------------|--------|--------|----------------------|----------------|----------------|----------------|
| Frame                      | <b>SFP Monitor</b>              |                  |              |        |        |                      |                |                |                |
| System                     | <b>SFP Status</b>               |                  |              |        |        |                      |                |                |                |
| Input                      |                                 |                  |              |        |        |                      |                |                |                |
| Output                     | Port 3<br>Port 2<br>Port 1      | Port 4<br>Port 5 | Port 6       | Port 7 | Port 8 | Port 9               | <b>Port 10</b> | <b>Trunk A</b> | <b>Trunk B</b> |
| <b>Trunk Port</b>          | Presence                        |                  | Present      |        |        |                      |                |                |                |
| <b>IP Stream</b>           | Connector Type                  |                  | Eth<br>M     |        |        |                      |                |                |                |
| <b>Trunk Perfermance</b>   | Name                            |                  | ABCU-5731ARZ |        |        |                      |                |                |                |
| <b>SFP Monitor</b>         | Firmware Version                |                  |              |        |        |                      |                |                |                |
| <b>Notify</b>              | Rx Power Alarm Threshold        |                  | $-30$        |        |        | (-40 to 0)dbm        |                |                |                |
|                            | Rx Optical Power                | $-126$           |              |        | dbm    |                      |                |                |                |
|                            | Tx Wave Length                  |                  | $\cup$       |        |        | nm                   |                |                |                |
|                            | Eth Link Status                 | Up<br>Y.         |              |        |        |                      |                |                |                |
|                            | Eth Link Speed                  |                  | 1000Mbps     |        |        | $\mathcal{G}_\alpha$ |                |                |                |
|                            |                                 |                  |              |        |        |                      |                |                |                |

**Figure 5-7: WebEasy® – SFP Monitor Page**

<span id="page-44-1"></span>**Port Select:** The 7890MG-10GE possesses 12 SFP module sockets. 10 for the access and 2 for the trunk. The user can monitor SFP status for all SFP modules from this convenient view.

#### **SFP Status**

**Presence:** Displays whether or not a supported SFP is present in the slot.

**Connector Type:** Displays the type of SFP module installed. This will show as either ETH (for RJ-45 SFPs), DIN (for Video SFPs), or Fiber.

**Name:** Part number of the inserted SFP module.

**Firmware Version:** Firmware version of the inserted SFP module.

**Rx Power Alarm Threshold:** Sets the minimum received optical power before an SNMP alarm fault is sent. This control only works with Fiber based SFPs.

**Rx Optical Power:** Receive optical power if a Fiber SFP module is used.

**Tx Wave Length:** Transmitted wavelength of the Fiber SFP module.

**Eth Link Status:** Displays Ethernet Link Presence for access ports. Non-functional on Trunk ports. For details on Trunk ports check the "Trunk Port" tab described above.

**Eth Link Speed:** Displays the negotiated link speed of Ethernet access ports. Will display as 10/100/1000 for ports 1-8 and 1000Mbps or 10Gbps for ports 9 and 10. This is non-functional on Trunk Ports. For details on Trunk ports, check the "Trunk Port" tab described above.

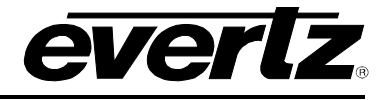

#### <span id="page-45-0"></span>**5.8. NOTIFY**

<span id="page-45-2"></span>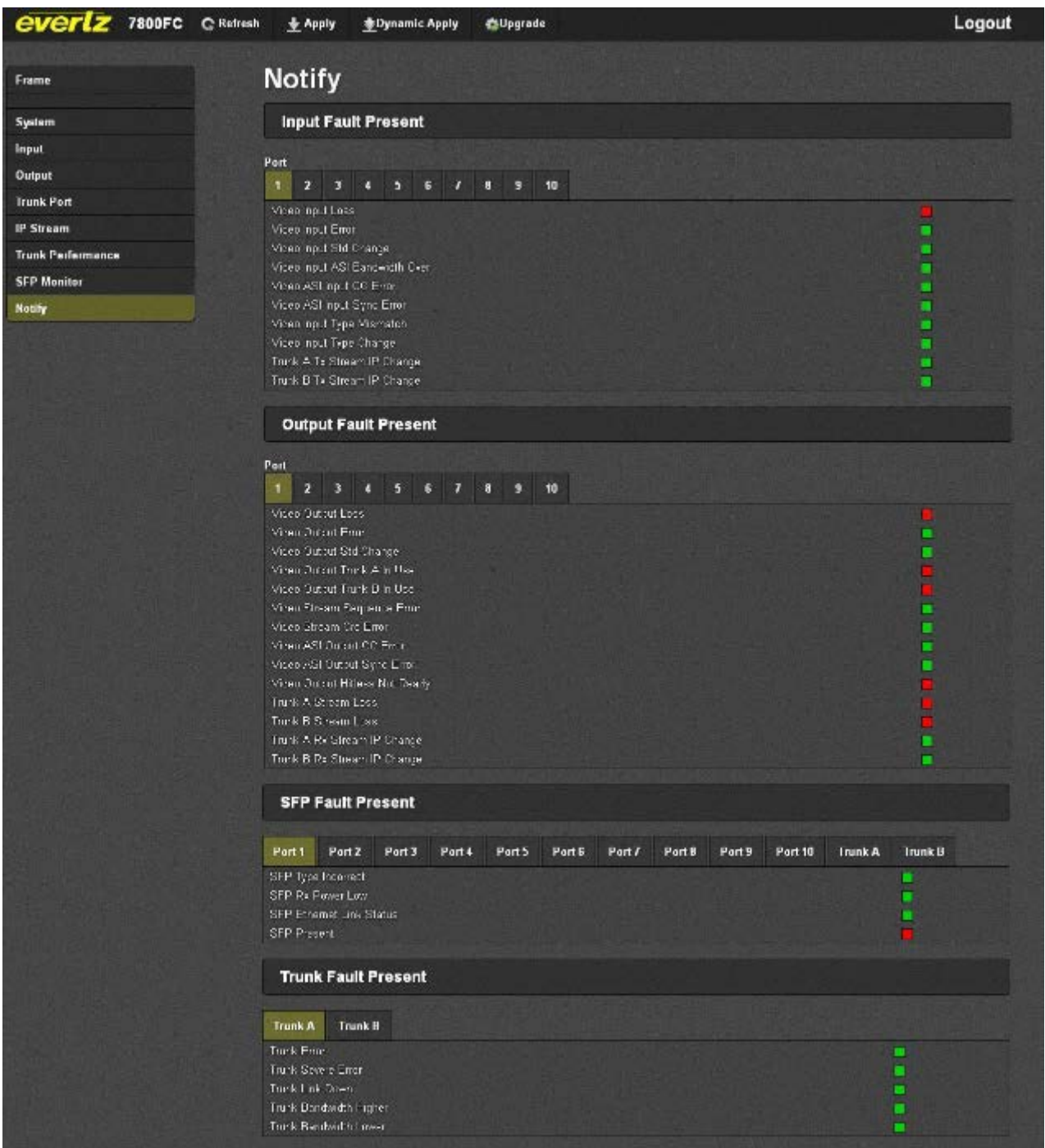

**Figure 5-8: WebEasy® – Notify Page**

<span id="page-45-1"></span>Port Select: Brings up the Input Fault SNMP Error Traps for each Access Port. The check boxes on the left will enable or disable these faults from being sent to the SNMP Fault Trap log.

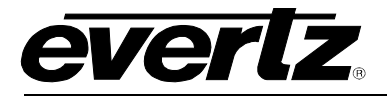

#### **Trap**

**Video Input Loss:** Triggers when video was previously present, and has now ceased to be. If there is no video present, this will be red.

**Video Input Error:** Triggers when there is an video error detected on the input.

**Video Input Standard Change:** Triggers when the video Input Standard has changed.

**Video Input ASI Over Bandwidth:** Triggers when the input ASI stream is over the bandwidth setting located in the Input tab.

**Video ASI Input CC Error:** Triggers when Continuity Count Errors on ASI Video.

**Video ASI Input Sync Error:** Triggers when Sync Error on ASI Video.

**Video Input Type Mismatch:** Triggers when the video input does not match 'Video Pass Type' under the 'Input' TAB.

**Video Input Type Change:** Triggers when the video input format has changed.

**Trunk A Tx Stream IP Change:** Triggers when any changes have occurred to the settings on this stream for Trunk A.

**Trunk B Tx Stream IP Change:** Triggers when any changes have occurred to the settings on this stream for Trunk B.

**Port Select:** Brings up the Output Fault SNMP Error Traps for each Access Port. The check boxes on the left will enable or disable these faults from being sent to the SNMP Fault Trap log.

#### **Traps**

**Video Output Loss:** Triggers when video was present and is now Lost. When no video is present, this indicator will be red.

**Video Output Error:** Triggers when the video output has errors.

**Video Output Standard Change:** Triggers when the video output standard has changed.

**Trunk A In Use:** Triggers when the incoming IP stream on Trunk A is in use for this port.

**Trunk B In Use:** Triggers when the incoming IP stream on Trunk B is in use for this port.

**Video Stream Sequence Error:** Triggers when there is a video output sequence count error.

**Video Stream Crc Error:** Triggers when there is a Video Output CRC Error.

**Video ASI Output CC Error:** Triggers when there is an ASI Continuity Count Error detected on output.

**Video ASI Output Sync Error:** Triggers when there is an ASI Sync Error Fault.

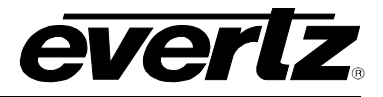

**Video Output Hitless Not Ready:** Triggers when hitless switching is not currently available on the selected port. Not having both Trunks plugged in for example could cause this fault.

**Trunk A Stream Loss:** Triggers when the IP stream for this port is lost on Trunk A.

**Trunk B Stream Loss:** Triggers when the IP stream for this port is lost on Trunk B.

**Trunk A Rx Stream IP Change:** Triggers when a change is made to the IP stream settings for this port on Trunk A

**Trunk B Rx Stream IP Change:** Triggers when a change is made to the IP stream settings for Trunk B

**Port Select:** Brings up the SFP Fault SNMP Error Traps for each SFP/SFP+ Port. The check boxes on the left will enable or disable these faults from being sent to the SNMP Fault Trap log.

#### **Traps**

**SFP Type Incorrect:** there can be a maximum of two simultaneous input streams to be sent to the output Port being selected. These input streams can appear on Trunk A and Trunk B These input streams can appear on Trunk A and Trunk B simultaneously. Typically these will be main and backup input streams.

**SFP Rx Power Low:** SFP Optical Receive Power is Low. Threshold is adjusted in the SFP Monitor TAB

**SFP Ethernet Link Status:** SFP Ethernet Link Status Up or Down

**SFP Present:** SFP Presence Detect

**Trunk Select:** Brings up the Trunk Fault SNMP Error Traps for Trunk A and Trunk B. The check boxes on the left will enable or disable these faults from being sent to the SNMP Fault Trap log.

#### **Traps**

**Trunk Error:** Triggers whenever errored seconds appear on the selected Trunk Interface.

**Trunk Severe Error:** Triggers whenever severe errored seconds appear on the selected Trunk Interface.

**Trunk Link Down:** Triggers when the trunk link is not active.

**Trunk Bandwidth Higher:** Trunk bandwidth is greater than max bandwidth threshold set in Trunk Port TAB -> Bandwidth High Threshold.

**Trunk Bandwidth Lower:** Trunk bandwidth is less than min bandwidth threshold set in Trunk Port TAB -> Bandwidth Low Threshold.

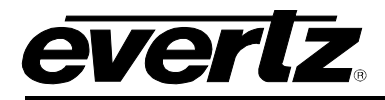

## <span id="page-48-0"></span>**6. UPGRADE PROCEDURE**

#### <span id="page-48-1"></span>**6.1. UPDATING VLPRO SERVER JAR FILE**

Products from Evertz are constantly evolving and new features are often added. It is therefore important to update the JAR files in use to provide access to all the latest features or enhancements. It will also be necessary to add JAR files for new products. If your new product has not appeared even after waiting a few minutes for the Ethernet switch negotiation to complete then it is possible that your JAR file may be old or missing.

To perform a JAR update, ensure that all VLPro clients are closed (those clients which are not closed will automatically be disconnected as soon as the VLPro Server is restarted). Maximize the VLPro Server window from the Windows task bar, select *Help> Apply Update> Product* from the menu.

| $\Box$ o $\Box$<br><b>VistaLINK PRO Server</b> |                                  |                                     |                         |                                                                         |       |  |  |  |
|------------------------------------------------|----------------------------------|-------------------------------------|-------------------------|-------------------------------------------------------------------------|-------|--|--|--|
| File<br>Tools<br>Help                          |                                  |                                     |                         |                                                                         |       |  |  |  |
| <b>Status</b><br>DBAdmin:<br>Database:         | Activate License<br>Apply Update | og<br>$\triangleright$<br><b>FA</b> | л<br>Clients<br>Product | $\frac{5}{20}$ Discovery                                                |       |  |  |  |
| E-mail System:                                 | Logger Settings                  | <b>GSI</b>                          | Database                | <b>Description</b>                                                      |       |  |  |  |
| Logging System                                 | About                            |                                     | 2014-04-11              | Completed sending message "DBAdmin completed"                           |       |  |  |  |
| MVP Ack Syster                                 |                                  | 12:00:14                            | 2014-04-11              | Sending message "DBAdmin completed"                                     |       |  |  |  |
| Network:                                       |                                  | 12:00:13                            | 2014-04-11              | DBAdmin completed                                                       |       |  |  |  |
| License                                        |                                  | 12:00:01                            | 2014-04-11              | Pare DBAdmin logs to 5000 megs allocated of disk space                  |       |  |  |  |
| <b>Expires on 01-01-2015</b><br>JSB-DEMO       |                                  | 12:00:01                            | 2014-04-11              | DBAdmin scan of Element log completed                                   |       |  |  |  |
| 5 General Clients                              |                                  | 12:00:01                            | 2014-04-11              | DBAdmin scanning records from element log. Scan 1                       |       |  |  |  |
| 5 Plus Clients                                 |                                  | 12:00:01                            | 2014-04-11              | DBAdmin initiating scan of Element log                                  |       |  |  |  |
| 1 Third Party Devices<br>1 Web Clients         |                                  | 12:00:01                            | 2014-04-11              | DBAdmin archiving is turned on so logs are being written to disk.       |       |  |  |  |
| <b>Licensed Features</b>                       |                                  | 12:00:01                            | 2014-04-11              | DBAdmin scan of Audit log completed                                     |       |  |  |  |
| Auto Response                                  |                                  | 12:00:01                            | 2014-04-11              | DBAdmin moved 2 audit records to archives.                              |       |  |  |  |
| Cause/Effect                                   |                                  | 12:00:01                            | 2014-04-11              | DBAdmin created archive list of 2 items. Scan 1                         |       |  |  |  |
| MIB Parsing                                    |                                  | 12:00:01                            | 2014-04-11              | DBAdmin extracted records from audit log. Building archive file. Scan 1 |       |  |  |  |
| <b>SLA</b>                                     |                                  | 12:00:01                            | 2014-04-11              | DBAdmin archiving is turned on so logs are being written to disk.       |       |  |  |  |
| Thumbnail                                      |                                  | 12:00:01                            | 2014-04-11              | DBAdmin scanning records from audit log. Scan 1                         |       |  |  |  |
| Web Service                                    |                                  | 12:00:01                            | 2014-04-11              | DBAdmin initiating scan of Audit log                                    |       |  |  |  |
| <b>System Statistics</b>                       |                                  | 12:00:01                            | 2014-04-11              | DBAdmin scan of Alarm log completed                                     |       |  |  |  |
|                                                |                                  | 12:00:01                            | 2014-04-11              | DBAdmin moved 0 alarm records to archives.                              |       |  |  |  |
|                                                |                                  | 12:00:01                            | 2014-04-11              | Logger Running State set to log events                                  |       |  |  |  |
|                                                |                                  | 12:00:01                            | 2014-04-11              | Logger Running State set to buffer events                               |       |  |  |  |
|                                                |                                  |                                     |                         | Details                                                                 | Clear |  |  |  |

<span id="page-48-2"></span>**Figure 6-1: VistaLINK® PRO Server** 

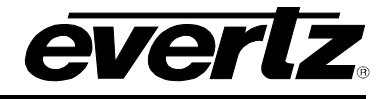

A window will appear, as shown in [Figure 6-2.](#page-49-0) Navigate to the location of the new JAR file and double click to select the file. The window will automatically close and the update will be applied in the background.

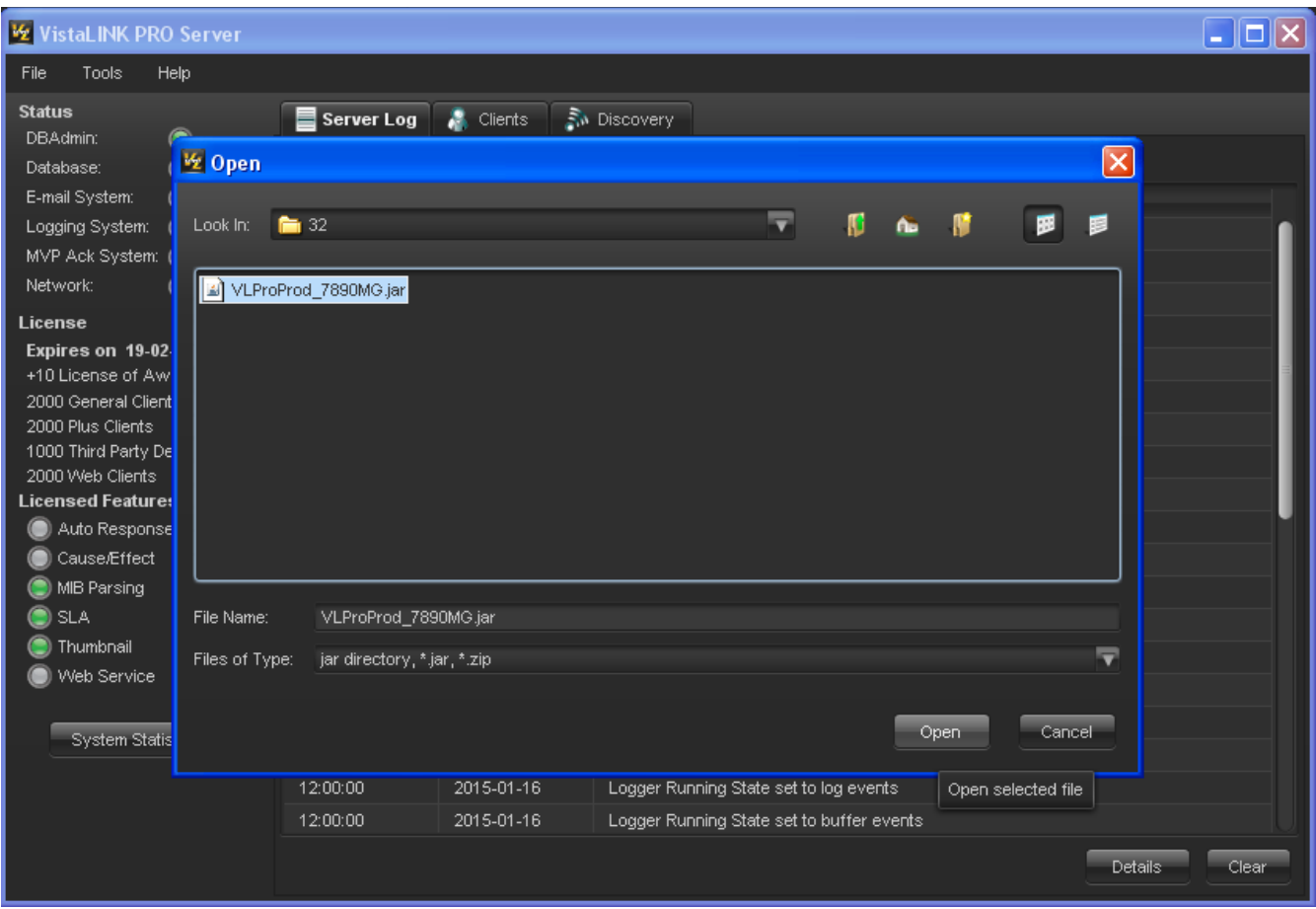

**Figure 6-2: VistaLINK® PRO – Applying JAR Updates**

<span id="page-49-0"></span>You will be prompted to restart the server to enable the change to take effect. Apply as many JAR updates as required before restarting the server.

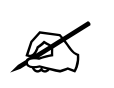

# **NOTE:** You may confirm that all updates have been successfully applied by selecting from the menu *Tools>View>Show/Hide Product* update log.

Shutdown the server by selecting from the menu: *File>Shutdown Server*. Now re-open the server, it is normal for the start up to take marginally longer while each individual update is being applied. Once complete, you may restart the VLPro Clients. As the Client restarts you will experience a short delay while the update is applied. A prompt will appear confirming that the updates have been applied.

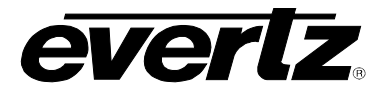

#### <span id="page-50-0"></span>**6.2. WEB INTERFACE UPGRADE PROCEDURE**

On the top of the web page for the 7890MG, there is a tab labeled **Upgrade**. Select this tab and ensure that the latest firmware is running on the 7890MG card. If it is not upgrade the firmware using the latest .jar files which can be found on the Evertz website. Select *Browse* and locate the .jar file on the computer. Then select *Upgrade*, when the upgrade is complete the 7890MG will Reboot to apply the firmware upgrades.

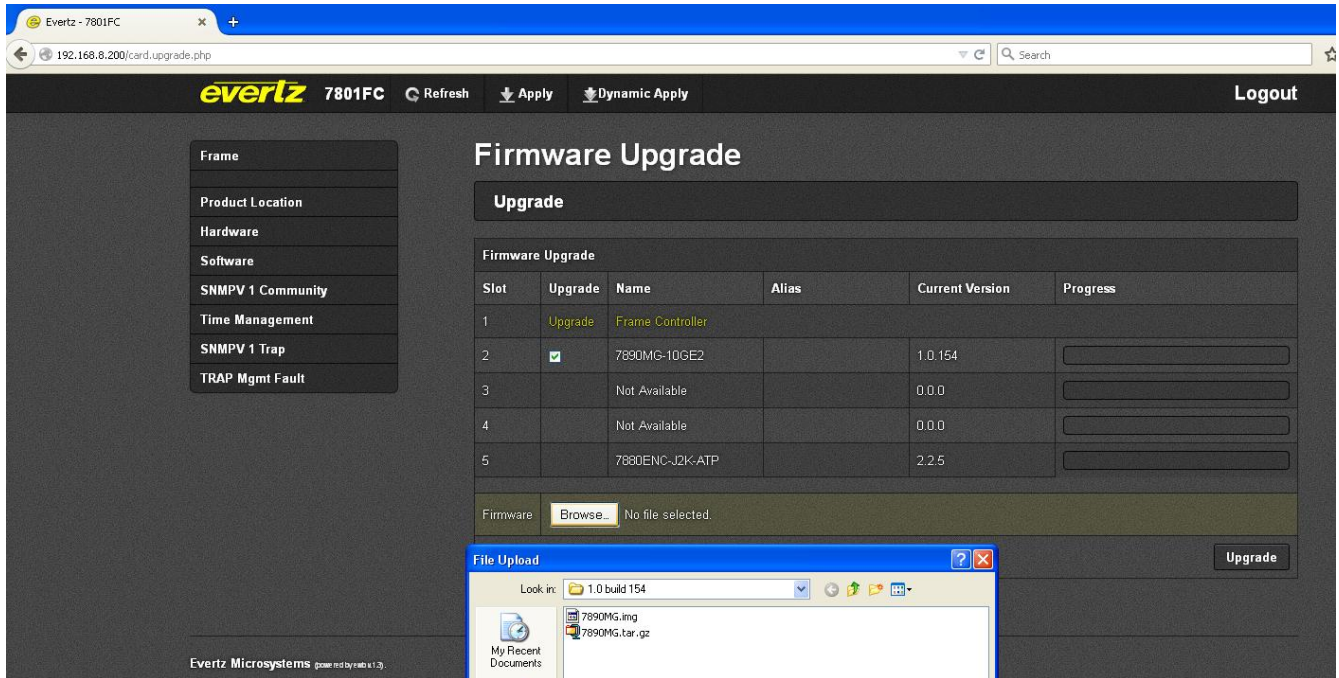

<span id="page-50-1"></span>**Figure 6-3: WebEasy - Firmware Upgrade**

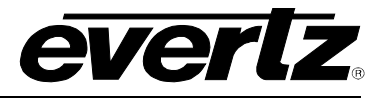

*This page left intentionally blank*